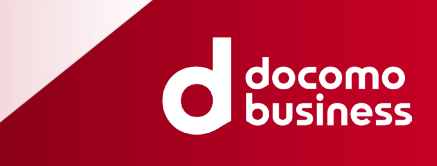

# **CXサポート お申し込み編**

### Ver.3.2.1 **NTTコミュニケーションズ株式会社**

© NTT Communications Corporation All Rights Reserved.

**変更履歴**

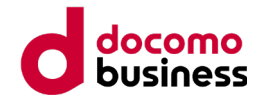

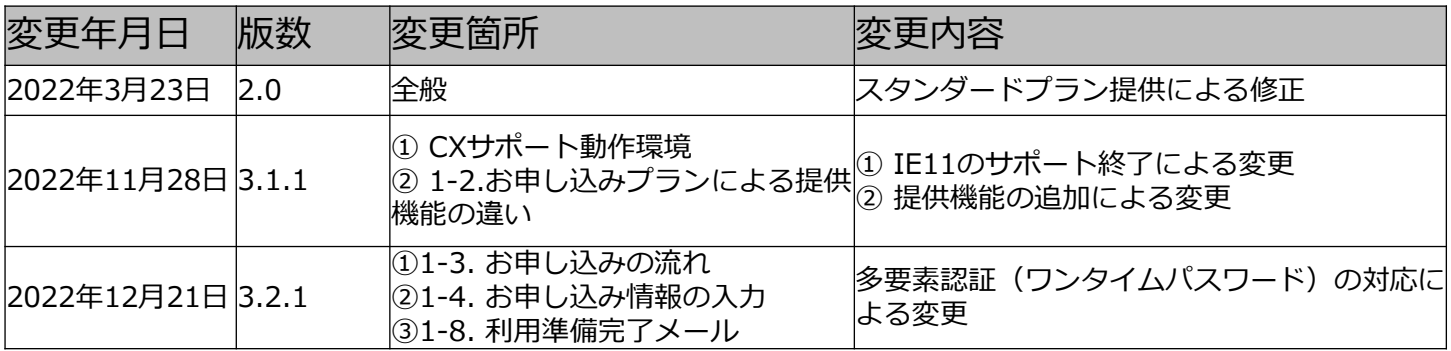

## **目次**

**はじめに**

**用語**

- **CXサポートの動作環境**
- **データの取り扱いについて**

### **1.お申し込みからご利用開始まで**

- 1-1. お申し込み時の注意事項
- 1-2. お申し込みプランによる提供機能の違い
- 1-3. お申し込みの流れ
- 1-4. お申し込み情報の入力
- 1-5. 仮登録メールの受信
- 1-6.本登録
- 1-7.本登録受付メール
- 1-8. 利用進備完了メール
- 1-9.電子証明書のダウンロード手順
- 1-10.ご利用開始

### **2.お問い合わせ**

- 2-1.よくあるお問い合わせ
- 2-2.お問い合わせ

### **参考**

CXサポートサービス 電子証明書インストール方法のご案内

## **はじめに**

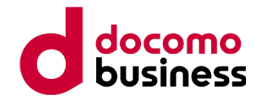

日頃より、弊社フリーダイヤル、ナビダイヤルを始め、弊社 サービスをご利用いただき誠にありがとうございます。 今後ともご愛顧いただきますよう、心よりお願い申し上げます。

本マニュアルは、フリーダイヤル・ナビダイヤルのコールデー タを専門的な知識が無くともクラウド上で簡単に可視化・分析 が可能なサービスであるCXサポートについてのお申し込み、 お問合せ方法を解説した手引書です。

本文書は著作権法上の保護を受けています。本文書の著作権、 並びに著作者人格権は、一部の引用を除き、エヌ・ティ・ ティ・コミュニケーションズ株式会社が保有します。 エヌ・ティ・ティ・コミュニケーションズ株式会社による許 諾を得ずに無断で複写、複製することは禁止されています。

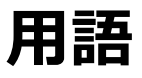

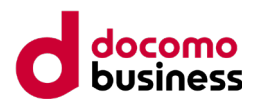

用語については、下記のとおり省略して記載しております。

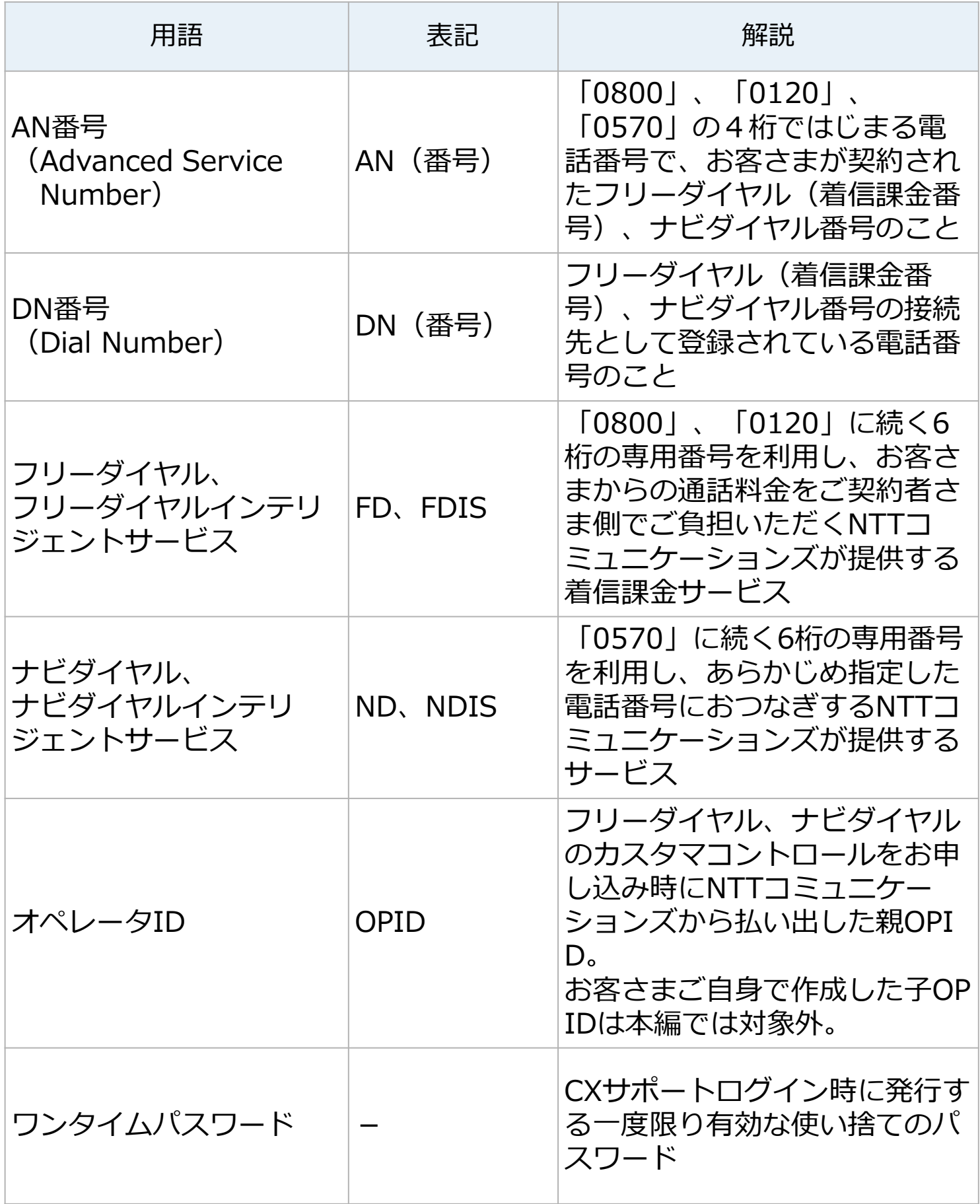

## **CXサポート動作環境**

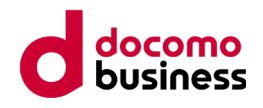

CXサポートの動作環境は、次の通りとなります。

### **オペレーティングシステム(OS)**

- Microsoft Windows 10 以降 (x64)
- Microsoft Windows Server 2012 R2 以降(x64)
- 2GB メモリ
- 1.5 GB 以上の空きディスク領域
- CPU は SSE4.2 および POPCNT 命令セットをサポートしているこ とが必要

※Mac OSは動作保証いたしておりません。

#### **Webブラウザ**

- Google Chrome (Windows)
- **Microsoft Edge (Windows)**

※電子証明書のダウンロードおよび、インストールは Edge (Internet Explorerモード) をお使いください。

IE11は2022年6月でMicrosoft社のサポートが終了しておりますので、 Edgeのご利用を推奨しております。

## **データの取り扱いについて**

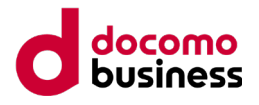

当社が本サービス提供のために契約者の代わりに当社が代行で取得し た契約者の呼情報、および契約者が本サービス利用のために本サービス 上でアップデートしたデータの所有権は契約者にあり、データが滅失、 毀損若しくは漏洩した場合又は滅失、毀損、漏洩その他の事由により本 来の利用目的以外に使用された場合、その結果契約者又は第三者に発生 した直接あるいは間接の損害について、当社は、原因の如何を問わず責 任を負わないものとします。

当社は、当社の電気通信設備の故障若しくは停止等の復旧等の設備保全 又は本サービスの維持運営のため、当社設備に保存されたデータ等の確 認、複写または複製をすることがあります。 本サービス上で当社が代行で取得したデータについて、利用期間中は契 約者により削除することはできないものとします。

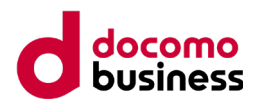

## **1-1.お申し込み時のご注意**

CXサポートはWebページからのお申し込みとなります。

お申し込み手順はこちらから [https://www.ntt.com/business/services/voice-visual](https://www.ntt.com/business/services/voice-visual-communication/callcenter-ivr/cx-support/apply.html#tab)communication/callcenter-ivr/cx-support/apply.html#tab

- 本サービスの申込みは当社のフリーダイヤル、ナビダイヤルの契約者で 且つカスタマコントロールを契約していることを前提とします。
- OPIDひとつにつきCXサポートは1契約のみとなります。複数のご契約 はできません。
- CXサポートで表示する番号は、OPIDに登録されている全ての番号が対 象となります。
- 無料プランにご契約後もCXサポートのメニューよりスタンダードプラ ンにプラン変更が可能です。プラン変更後もデータは引き継がれます。

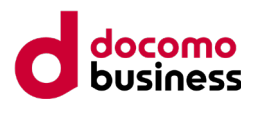

## **1-2.お申し込みプランによる提供機能の違い**

### **主な提供機能**

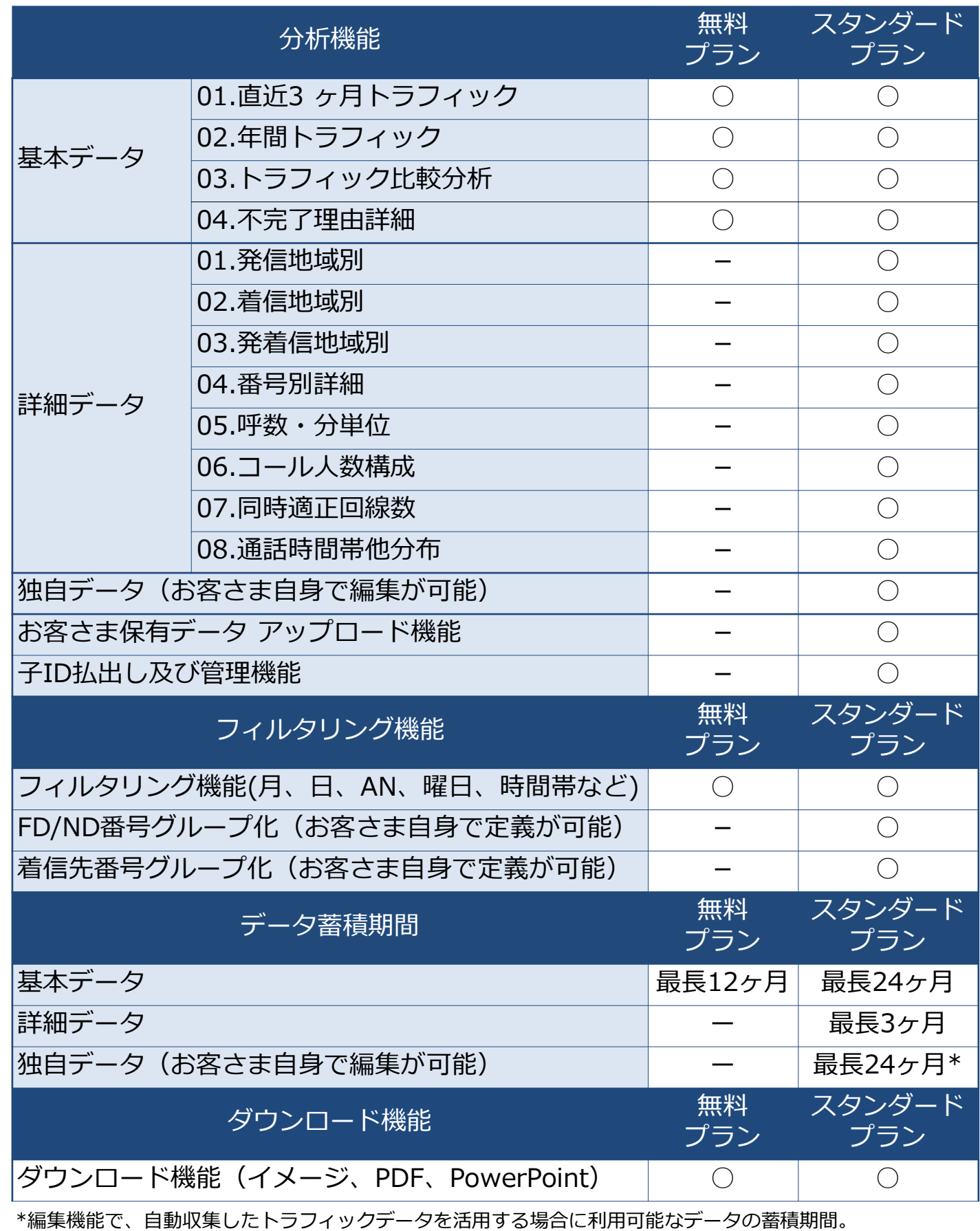

## **1-3.お申し込みの流れ(認証方式:電子証明書)**

**電子証明書**

docomo

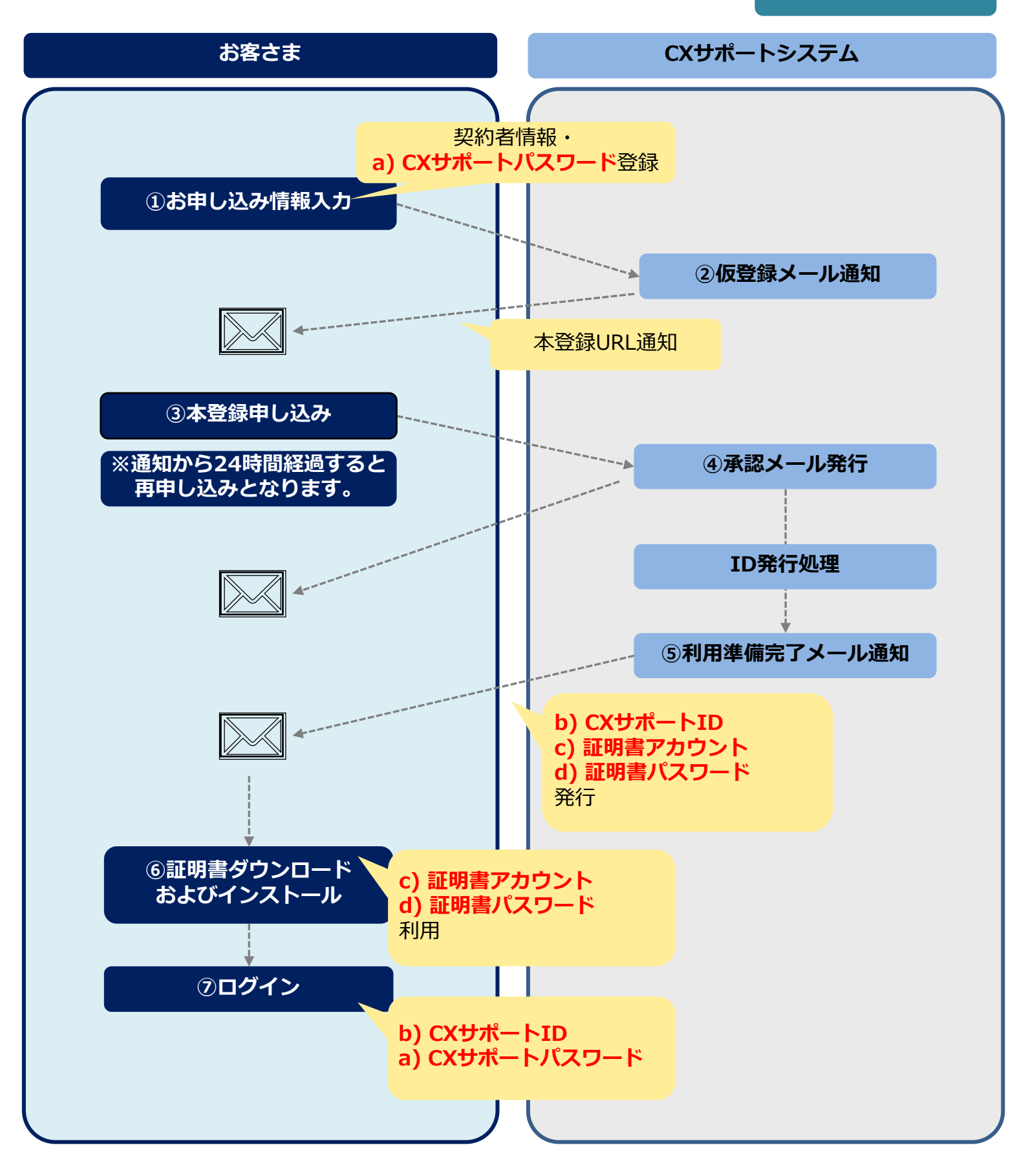

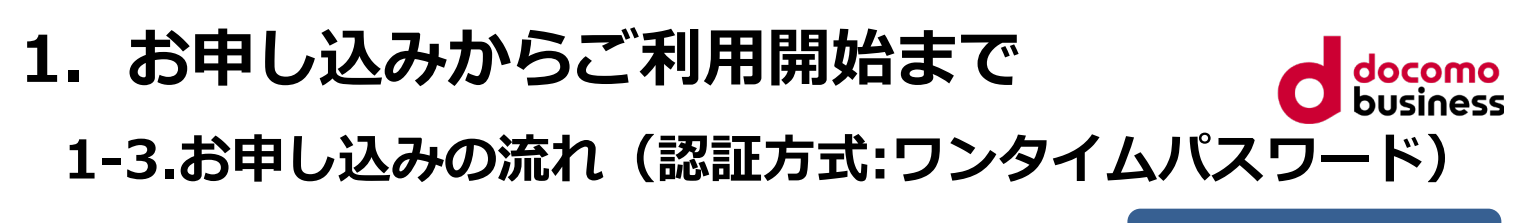

**ワンタイムパスワード**

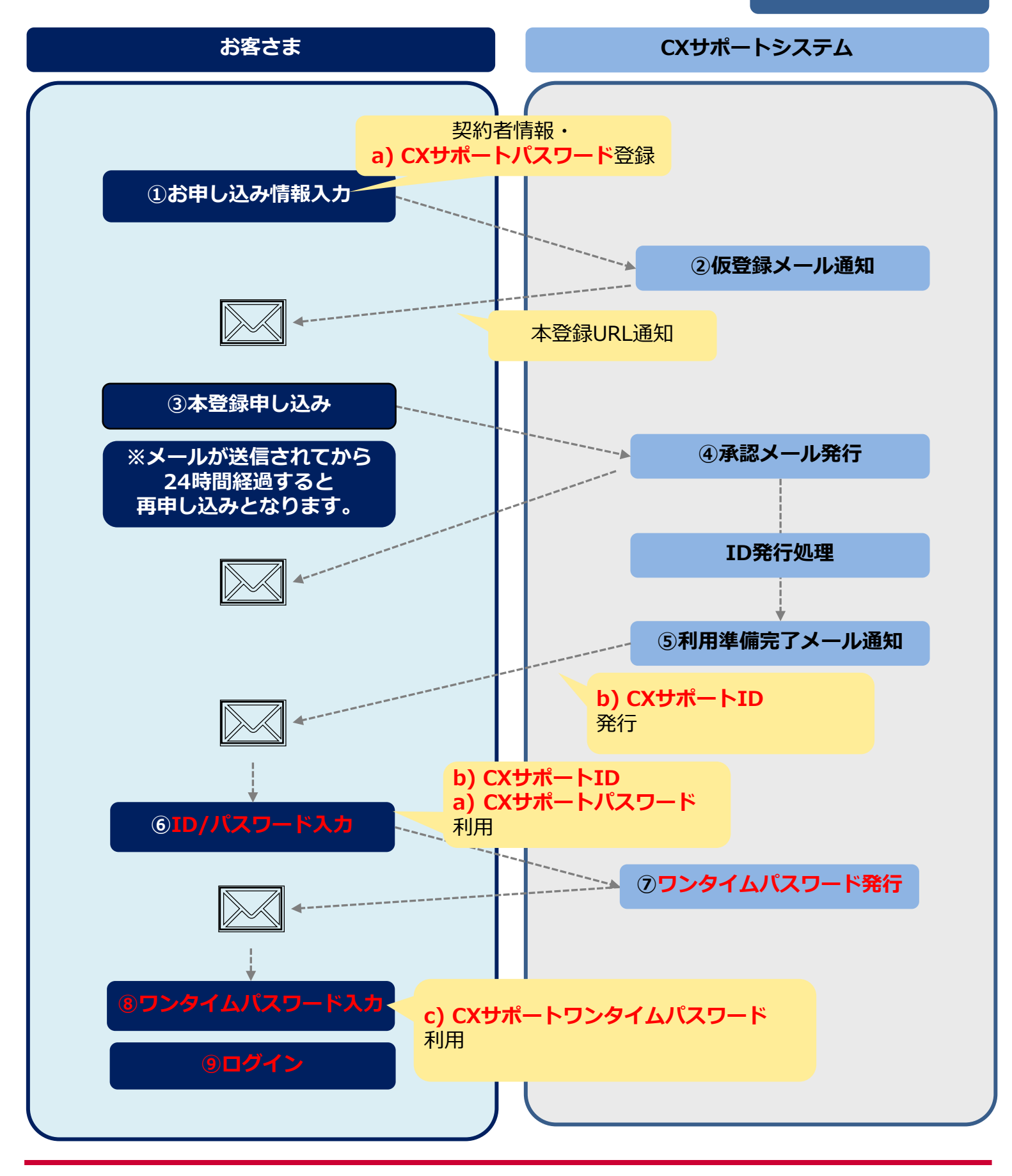

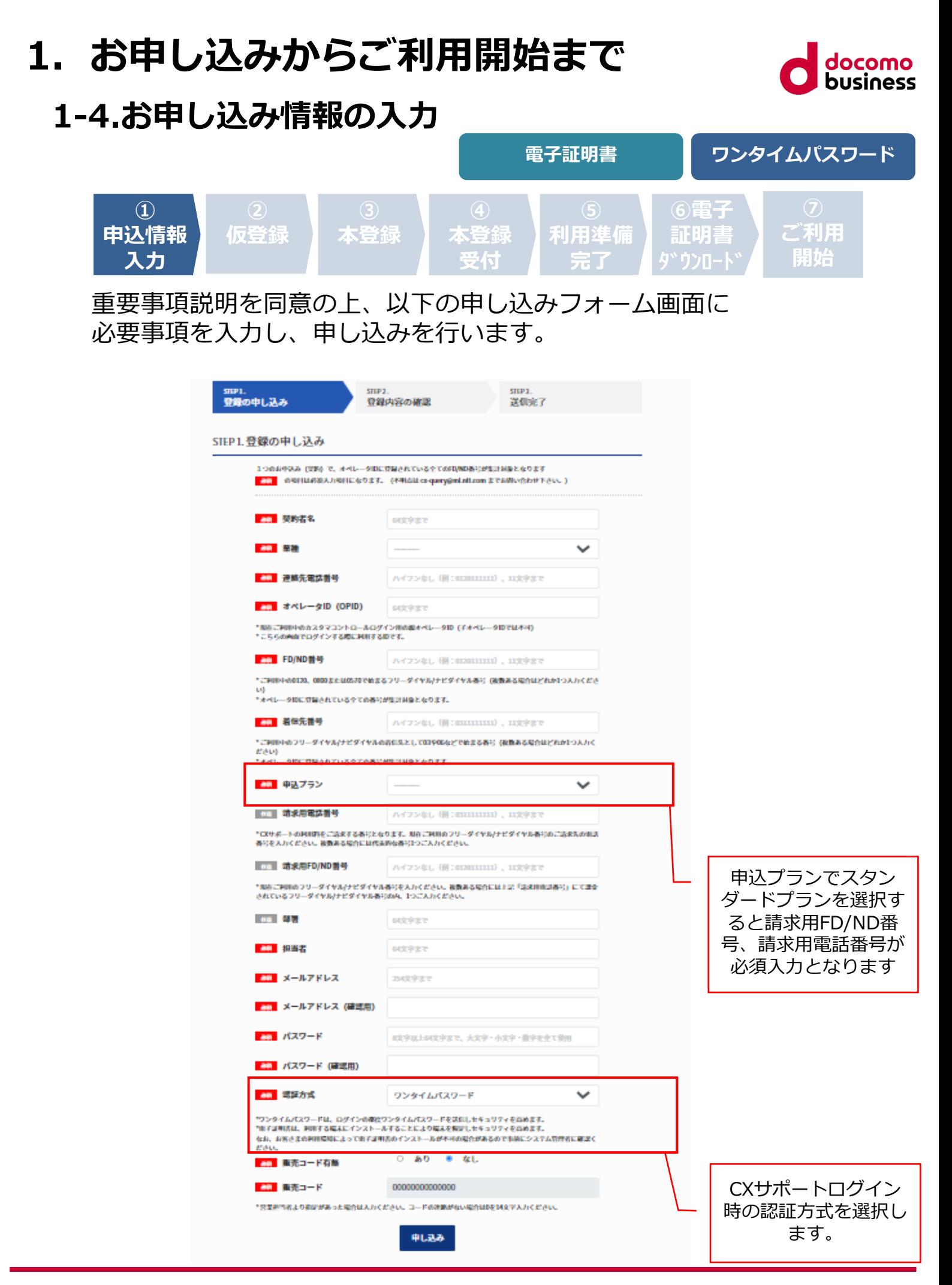

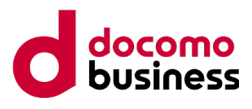

### **お申し込みフォーム入力項目について**

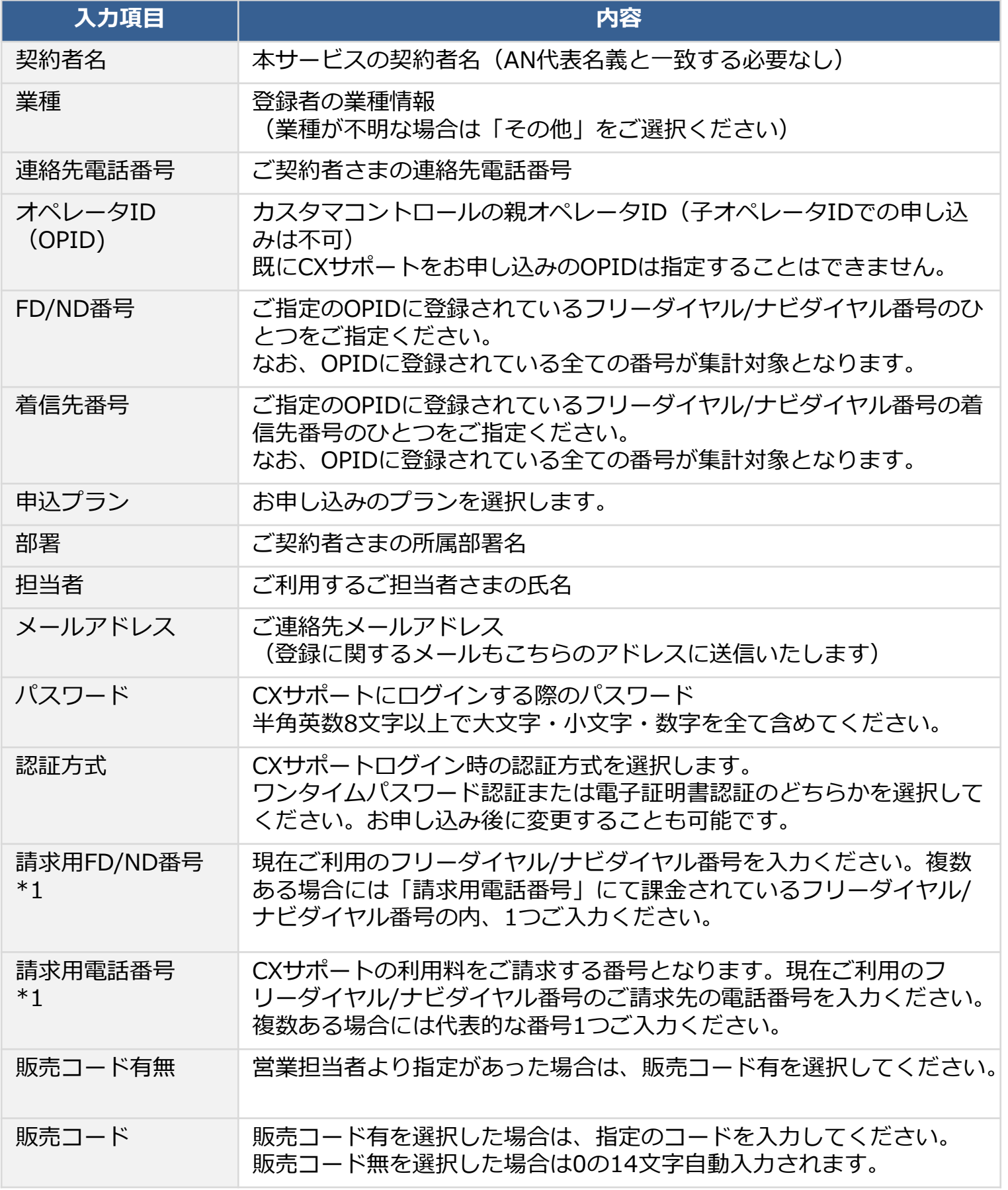

\*1 スタンダードプランお申し込み時に必要な項目です

## **1-5.仮登録メールの受信 1.お申し込みからご利用開始まで**

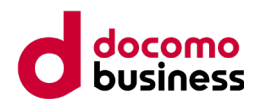

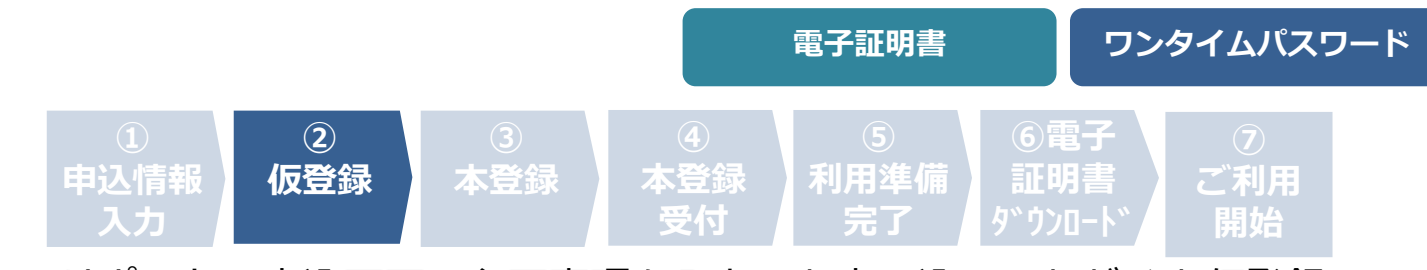

CXサポートの申込画面で必要事項を入力しお申し込みいただくと仮登録 完了のメールを通知します。仮登録完了メールに記載のURLから本登録を 行ってください。仮登録完了メールの有効期限はメールが送信されてから 24時間となります。

有効期限が過ぎた場合は再度のお申し込みが必要となります。

#### 件名

[cx-support.biz] (1/3)コム太郎 様の仮登録が完了しました

#### 本文

#### コム太郎 様

この度はCXサポートにお申し込みいただきましてありがとうございます。 お申し込みから24時間以内に下記のURLをクリックして、本登録へとお進みください。 スタンダードプランをお申し込みのお客さまは本登録が完了しますと、月額料金を ご請求させて頂きます。 ※申込日から最初の料金請求期間(初月)は無料となります。

http://apply.cx-support.biz/email/confirm/●●●/

※ご注意 お客さまがお使いのメールソフトの設定によっては、上記URLが 途中で改行され、正しいURLにアクセスできない場合があります。 その場合は、上記URLをブラウザのアドレス欄にコピーし、 アクセスしてください。

このメールは送信専用メールアドレスから配信されています。ご返信いただいても お答えできませんのでご了承ください。 ご登録に心あたりがない場合は下記メールアドレスまでお問合せください。

CXサポート問合せ cx-query@ml.ntt.com

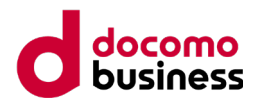

### **1-5.仮登録メールの受信**

#### **メールが届かない場合**

操作を行ったあと、30分以上経過してもメールが届かない場合は以下をご 確認ください。

#### **・メールアドレスが正しいか**

メールアドレスを誤って登録された可能性がある場合は、 お手数ですが24時間経過後に再度お申し込みください。

#### **・迷惑メールフォルダーに振り分けられていないか**

お使いのメールソフト、ウィルス対策ソフト等の設定により、 迷惑メールフォルダー等に振り分けられていないかご確認ください。

#### **・ドメイン指定受信により受信拒否されていないか**

お使いのメールソフト、ウイルス対策ソフトでドメイン指定受信を 設定されている場合に、メールが正しく届かない場合があります。 「**@cx-support.biz**」ドメインからのメールを受信できるよう 設定変更ください。

※迷惑メール振り分けやドメイン指定受信の設定が確認できない場合は、 お客さまのシステム管理者にご相談ください。

#### **1.お申し込みからご利用開始まで** docomo **1-6.本登録 電子証明書 ワンタイムパスワード③ ⑥電子 ご利用 申込情報 利用準備 仮登録 本登録 証明書 本登録 開始 入力 受付** <u>ን ሳንበ–</u> **完了**

#### 仮登録メールのURLから本登録画面へ遷移し、申し込みボタンをク リックしていただくと登録完了となります。

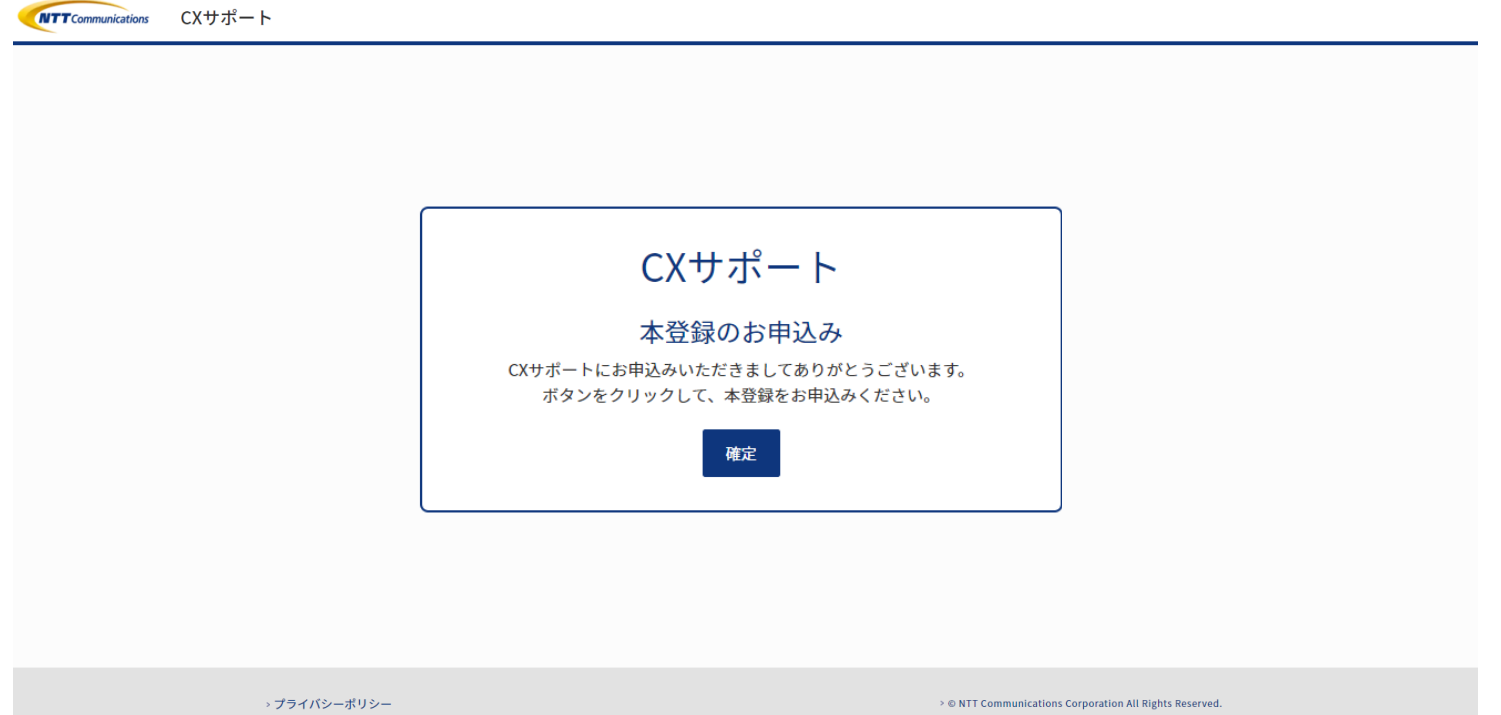

## **1-7.本登録受付メール**

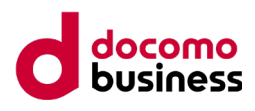

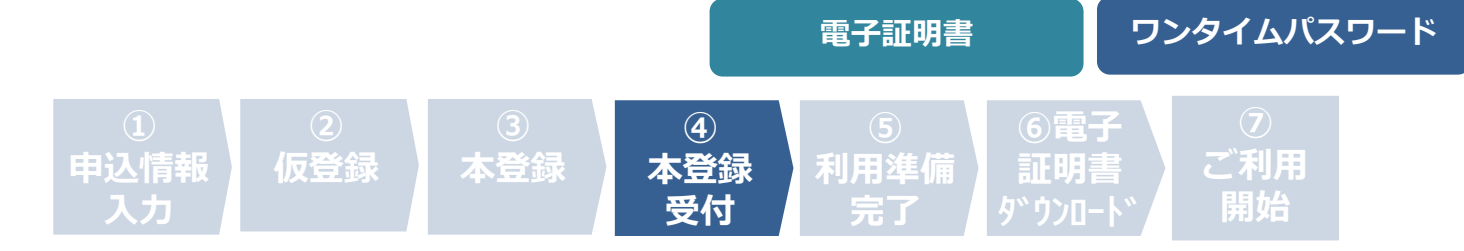

本登録のお申し込み後、本登録受付メールで通知します。

※メールが届かない場合は、

「1-4.仮登録メールの受信 メールが届かない場合」をご参照ください。

### **本登録受付のメール例**

件名

[cx-support.biz] (2/3)コム太郎 様の本登録を受け付けました

#### 本文

#### コム太郎 様

CXサポートの本登録のお申し込みをいただきましてありがとうございます。 現在お客さまにサービスをご提供する準備中です。 準備ができましたらメールにてご案内させていただきます。

このメールは送信専用メールアドレスから配信されています。ご返信いただいてもお答えできません のでご了承ください。 ご登録に心あたりがない場合は下記メールアドレスまでお問合せください。

CXサポート問合せ cx-query@ml.ntt.com

## **1-8. 利用準備完了メール**

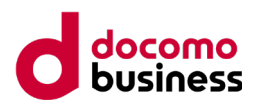

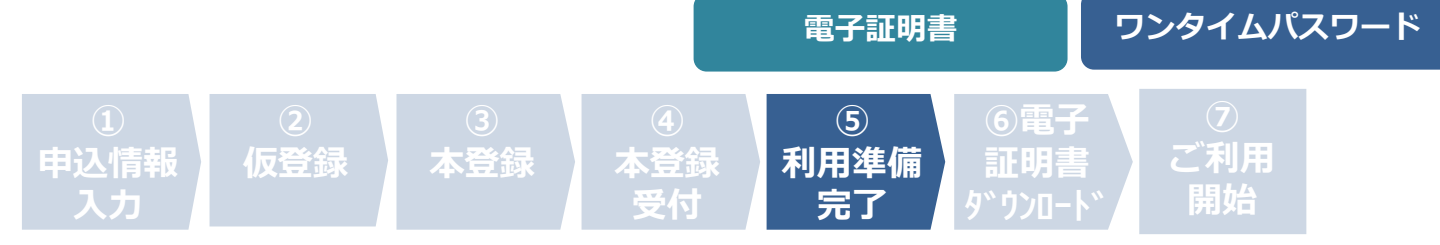

本登録画面でお申し込み後、本登録受付のメールおよび利用準備完了 のメールを通知します。

利用準備完了のメールには以下の情報を含んでおります。 お申し込み時に選択した認証方式によって通知される情報は異なりま す。電子証明書認証を選択した場合は、通知される情報を電子証明書 ダウンロードおよびインストールでお使いください。

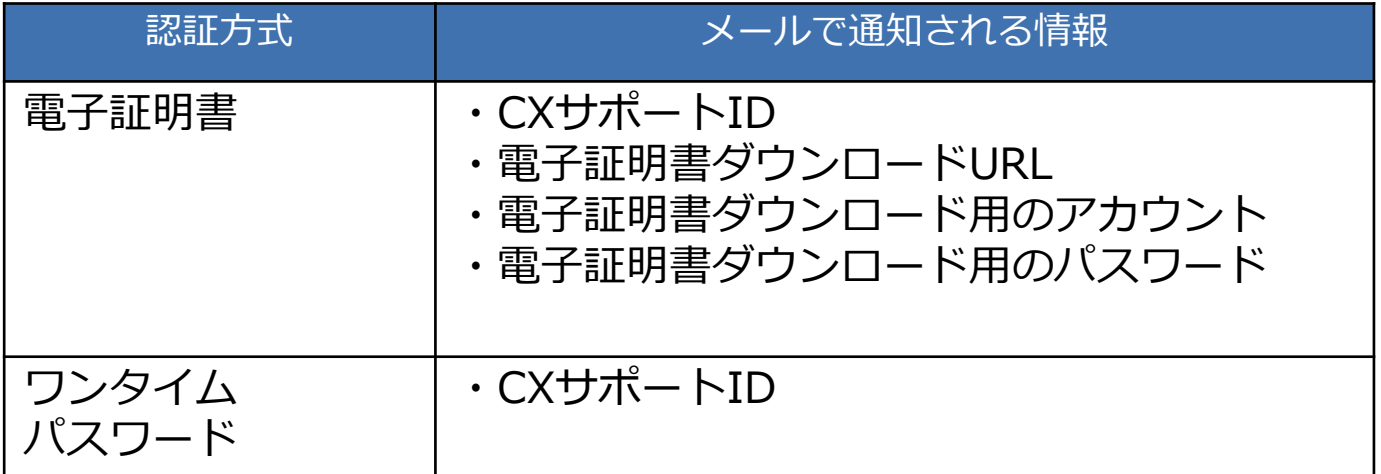

#### **留意事項**

電子証明書ダウンロード用のアカウント、パスワードは電子証明書 のダウンロード時に使用します。

CXサポートログイン時には、CXサポートIDと、お客さまがお申し 込み時に登録したパスワードを使用します。

ワンタイムパスワードはログイン時に通知されます。

**電子証明書認証を選択した場合は、電子証明書端末の変更などの際 に、あらためてご利用の端末から電子証明書のダウンロード、イン ストールが必要になりますので、利用準備完了メールの内容は保存 頂けます様、お願いします。**

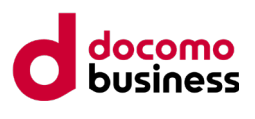

## **1-8. 利用準備完了メール(認証方式:電子証明書)**

**電子証明書**

### **利用準備完了のメール例**

#### 件名

[cx-support.biz] (3/3)コム太郎 様へのCXサポートをご利用する準備が整いました

#### 本文

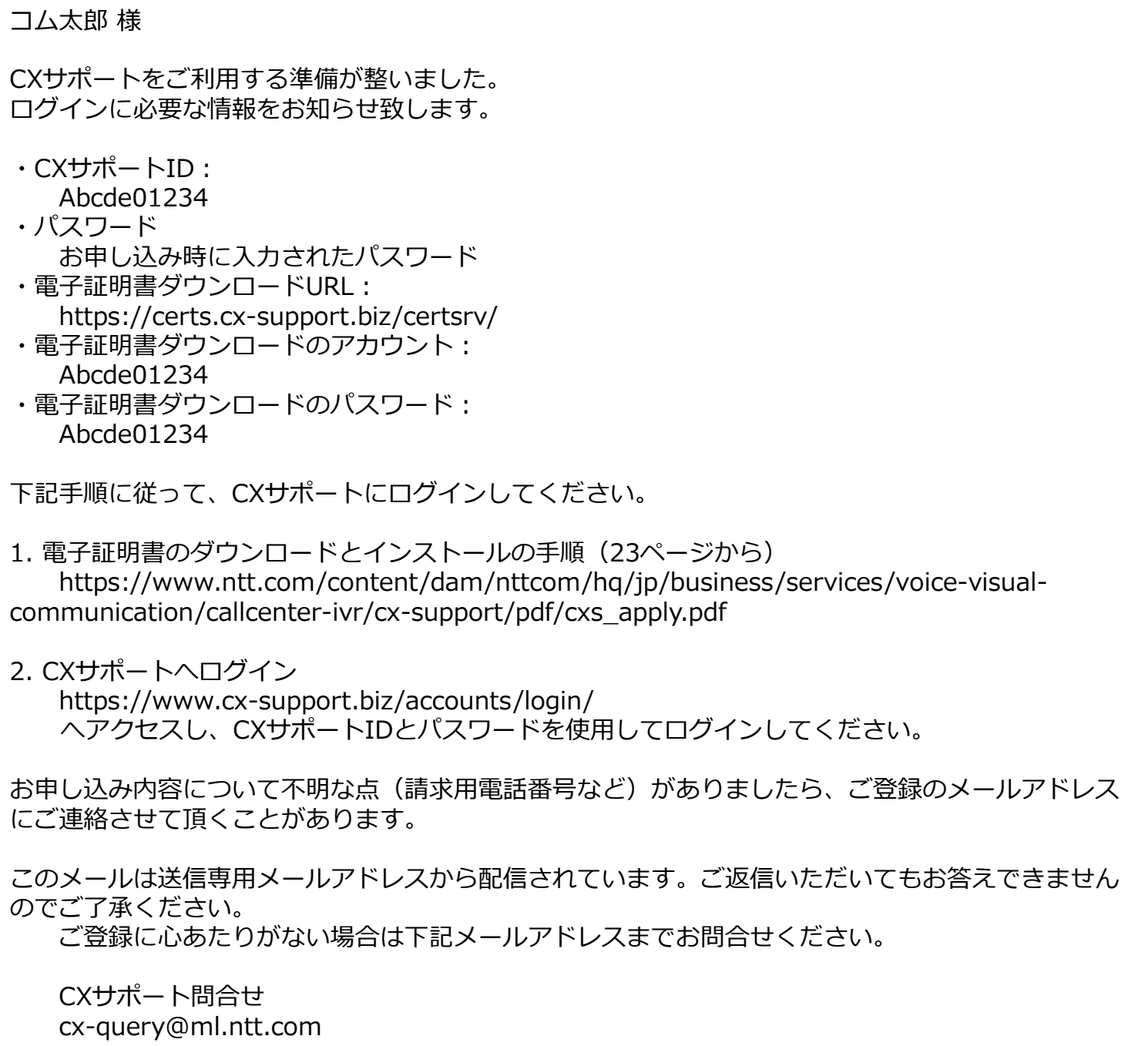

## **1-8. 利用準備完了メール(認証方式:ワンタイムパスワード) 1.お申し込みからご利用開始まで ワンタイムパスワード**

#### **利用準備完了のメール例**

#### 件名

[cx-support.biz] (3/3)コム太郎 様へのCXサポートをご利用する準備が整いました

#### 本文

コム太郎 様 CXサポートをご利用する準備が整いました。 ログインに必要な情報をお知らせ致します。 ・CXサポートID: ABcdef1234 ・パスワード お申込み時に入力されたパスワード ・ログインURL: https://www.cx-support.biz/accounts/login/ ログイン時にご登録のメールアドレスに送信されるワンタイムパスワードを入力して頂きログインを お願いします。 お申し込み内容について不明な点(請求用電話番号など)がありましたら、ご登録のメールアドレス にご連絡させていただくことがあります。 このメールは送信専用メールアドレスから配信されています。ご返信いただいてもお答えできません のでご了承ください。 ご登録に心あたりがない場合は下記メールアドレスまでお問合せください。 CXサポート問合せ cx-query@ml.ntt.com

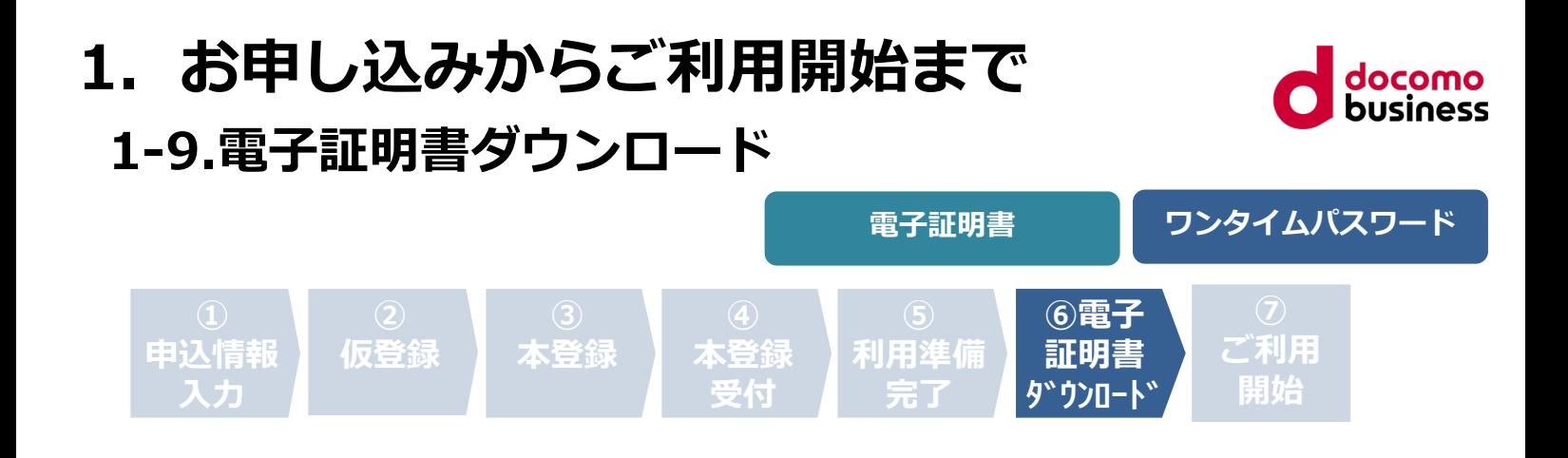

認証方式で電子証明書を選択したお客さまは電子証明書のダウンロードが必 要となります。ワンタイムパスワードを選択した場合は不要です。

CXサポートでは、ログイン時に多要素認証としてID、パスワードの他に 電子証明書を用いております。

電子証明書ダウンロード時のアカウントとパスワードは本登録後、利用 進備完了メールで通知します。

電子証明書インストール手順は本マニュアルの 「**CXサポートサービス 電子証明書インストール方法のご案内**」 をご参照ください。

※電子証明書のダウンロードおよび、インストールは Edge (Internet Explorerモード) をお使いください。

※電子証明書の更新について 電子証明書は有効期限は1年間となります。 有効期限が近づくとメールで再度電子証明書の ダウンロードを行っていただくよう再度ご案内いたします。

#### **1-10.ご利用開始 申込情報 入力 仮登録 本登録 本登録 受付 ⑥電子 証明書 ダウンロード ⑦ ご利用 開始 利用準備 完了 1.お申し込みからご利用開始まで 電子証明書 ワンタイムパスワード**

以下URLより、CXサポートへログインしてください。

CXサポートログイン <https://www.cx-support.biz/accounts/login/>

※認証方式で電子証明書を選択したお客さまは電子証明書が正常にインス トールされていないとログイン時にエラーとなりますのでご注意ください。

※お申し込みのご登録完了直後はグラフが表示されません。 ご登録完了から3営業日以降にデータが更新されグラフがご利用に なれます。取得するデータについてはご登録完了日より開始いたします。

# **2.お問い合わせ**

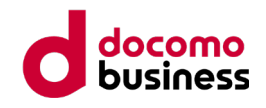

## **2-1.よくあるご質問**

CXサポートのお申し込みサービスの設定方法について、お客さまからよく あるご質問と回答をまとめております。 お問い合わせの前にご参照ください

よくあるご質問

<https://apply.cx-support.biz/help/faq/#tabMenu>

## **2-2.お問い合わせ**

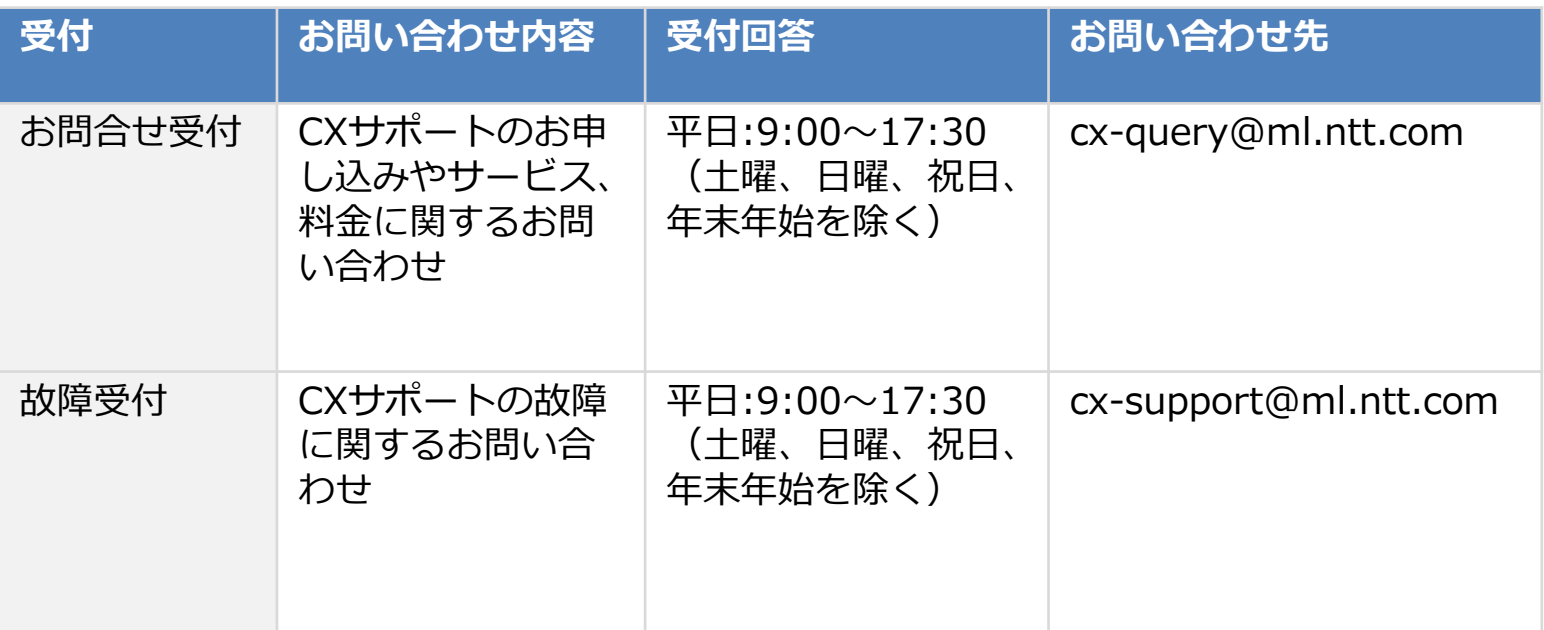

※ご利用環境、事象の詳細につきましてはメール送信時に、 下記①~④を共有いただけますと調査をスムーズに行うことが できますのでご協力よろしくお願いします。

【確認事項】

①ご利用のCXサポートID

- ②ご使用されているWindowsのバージョン
- ③ご使用されているブラウザのバージョン
- ④事象の詳細(画面キャプチャなどがあると助かります)

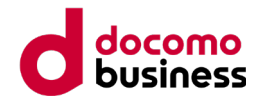

## **CXサポートサービス 電子証明書インストール方法のご案内**

## **はじめに**

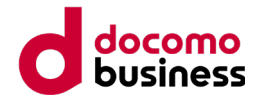

CXサポートサービスのご利用には、ログインID・パスワードの他に電子証明書をご利用端末に インストール頂く必要がございます。

お申し込みいただいた後、電子証明書ダウンロードに関するメールが送付されますので、 手順に従って電子証明書をインストールしCXサポートサービスをご利用ください。

なお、本ご案内の操作は「Microsoft Edge(IEモード)」をご利用頂きますよう お願い申し上げます。

#### **メールサンプル**

送信元アドレス : NTTコミュニケーションズ <no-reply@cx-support.biz>

#### 件名 : (3/3)●●●●様へのサービスをご提供する準備が整いました

### 本文 : **●●●●**様 CXサポートをご利用する準備が整いました。 ログインに必要な情報をお知らせ致します。 ・CXサポートID: ABcd1234 ・パスワード: お申込み時に入力されたパスワード ・電子証明書ダウンロードURL: https://certs.cx-support.biz/certsrv/ ・電子証明書ダウンロードのアカウント: efah567 ・電子証明書ダウンロードのパスワード: VWxyZ89 下記手順に従って、CXサポートにログインしてください。 1. 電子証明書のダウンロードとインストールの手順 (23ページから) https://www.ntt.com/content/dam/nttcom/hq/jp/business/services/voi ce-visual-communication/callcenter-ivr/cx-support/pdf/cxs\_apply.pdf 2. CXサポートへログイン https://www.cx-support.biz/accounts/login/ へアクセスし、ログインIDとパスワードを使用してログインしてください。

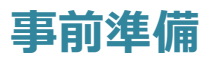

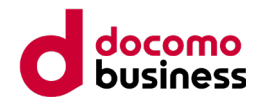

電子証明書の発行およびインストールを行うにあたり、アドオンのインストールが必要と なりますので、事前に以下の設定をお願いいたします。

#### **事前準備① 信頼済みサイトへの登録**

1. Windowsの検索欄に「インターネットオプション」と 入力し、「インターネットのプロパティ」を開きます。

 $2$  インターネットオプション  $\blacksquare$ 

- 2.「セキュリティ」タブをクリックします。
- 3.「信頼済みサイト」をクリックします。
- 4.「サイト」ボタンをクリックします。
- 5.「このWebサイトをゾーンに追加する」の欄に 下記URLを入力し「追加」ボタンをクリックします。

https://certs.cx-support.biz/

6.「Webサイト」の欄に、URLが追加されたことを 確認し「閉じる」をクリックします。

**事前準備② ポップアップブロックの無効化**

- 1. 引き続き、「プライバシー」タブをクリックします。
- 2.「ポップアップブロックを有効にする」のチェックを 外します。
- 3.「OK」ボタンをクリックし、 「インターネットのプロパティ」を閉じます。

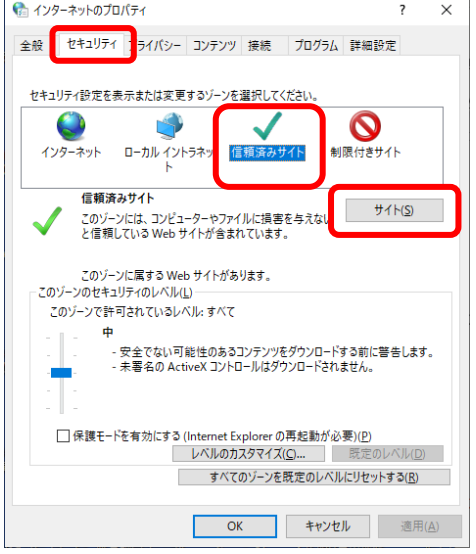

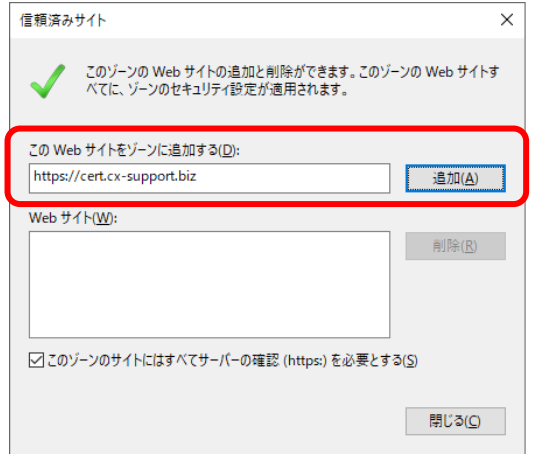

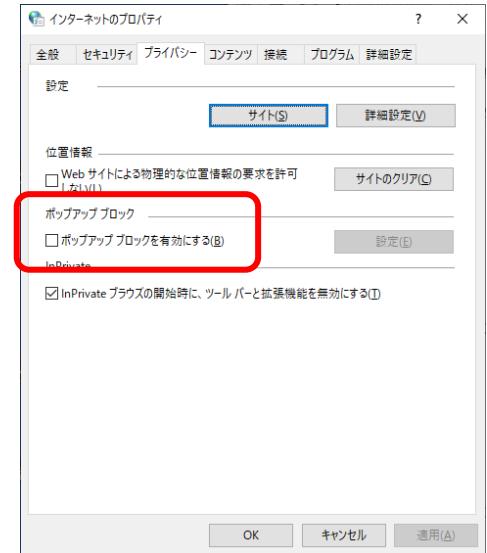

## **事前準備**

#### **事前準備③ ActiveXを有効にする**

- 1.引き続き、 「インターネットのプロパティ」 にて 「セキュリティ」タブをクリックします。
- 2.「信頼済みサイト」をクリックします。
- 3.「レベルのカスタマイズ」をクリックします。
- 4. 以下の項目が「有効にする」または 「ダイアログを表示する」になっているか ご確認ください。
	- ・ActiveXコントロールとプラグインの実行
	- ・スクリプトを実行しても安全だとマークされているActiveXコントロールのスクリプトの実行 ・署名されたActiveXコントロールのダウンロード

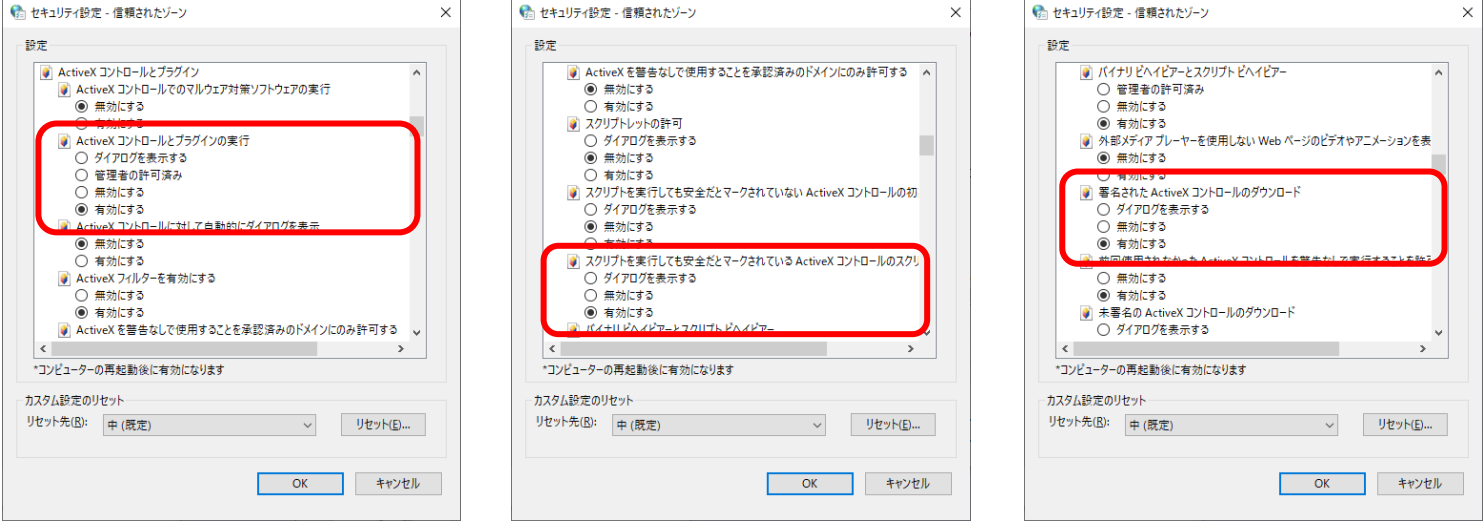

- 5.上記画面で、「有効にする」または「ダイアログを表示する」になっていない項目が あった場合、設定を変更して「OK」ボタンで保存します。(※)
- 6.設定を変更した場合はコンピュータを再起動してください。
- ※項番5にて「ダイアログを表示する」を選択した場合は、 次の手順① アドオンのインストールにて下図のような確認画面が表示されますので、その都度「はい」を選択してください。

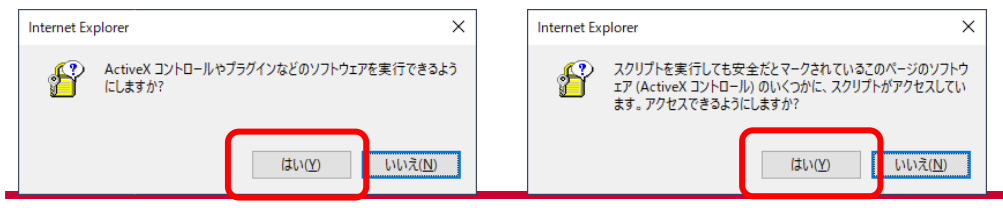

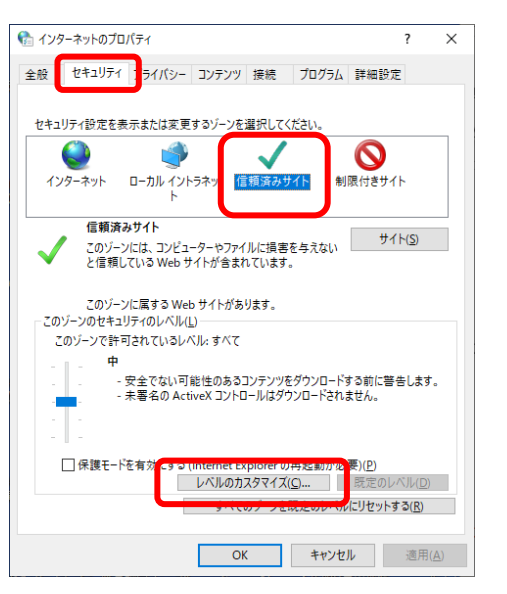

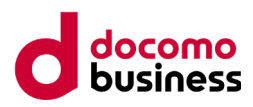

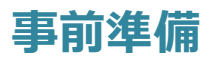

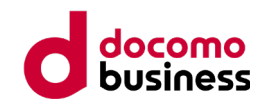

#### **事前準備④ IEモード設定**

- 1.Edgeを起動します。
- 2.ブラウザ画面右上の 「…」をクリックします。
- 3.「設定」をクリックします。
- 4.「既定のブラウザー」を クリックします。

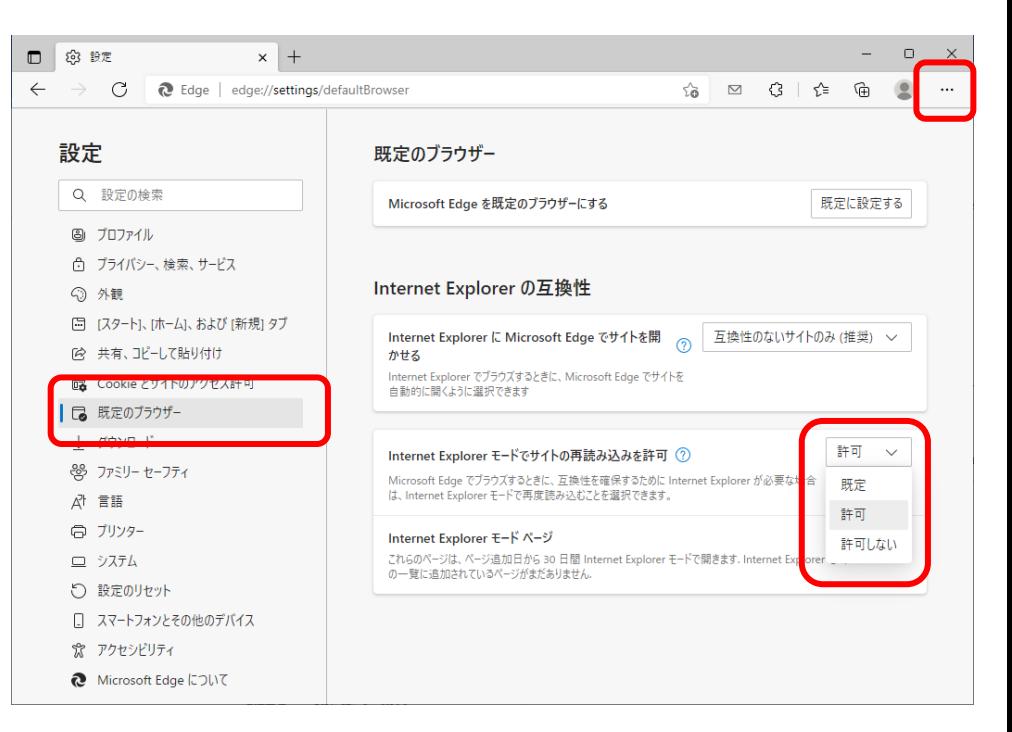

5.「Internet Explorerモードでサイトの再読み込みを許可」にて「許可」を選択します。

※ご利用環境によってIEモードの設定項目が表示されない場合がございます。 IEモードを利用できるようシステムご担当様へご相談ください。

6.ブラウザの再起動を求められるので 「再起動」をクリックします。

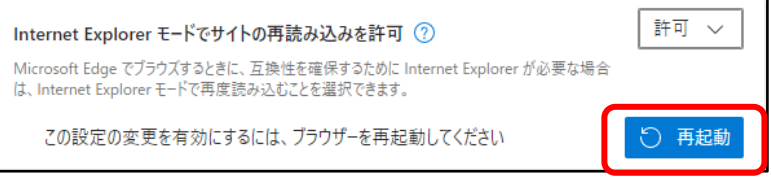

7.再起動後、設定ページに戻り「Internet Explorerモードページ」の項目で 「追加」をクリックします。

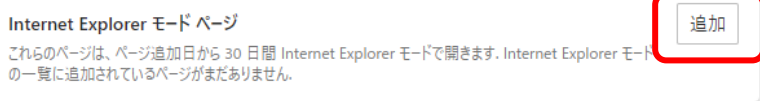

8.下記URLを入力し、「追加」ボタンをクリックします。

https://certs.cx-support.biz/certsrv/

9.URLが追加されたことをご確認ください。

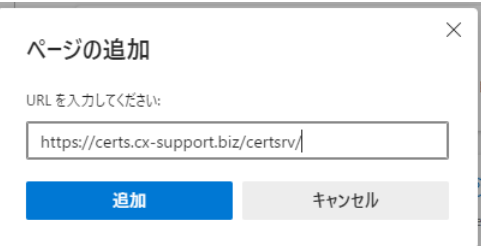

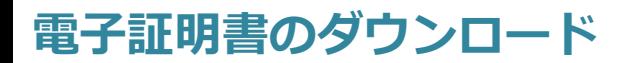

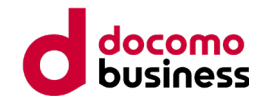

#### **手順① アドオンのインストール**

- 1. Microsoft Edge(IEモード) を使用して、メールに記載されている 「電子証明書ダウンロードURL」へアクセスします。
- 2.電子証明書ダウンロードサイトへログインするための認証画面が表示されます。 メールに記載されているアカウントとパスワードを入力し「OK」をクリックします。

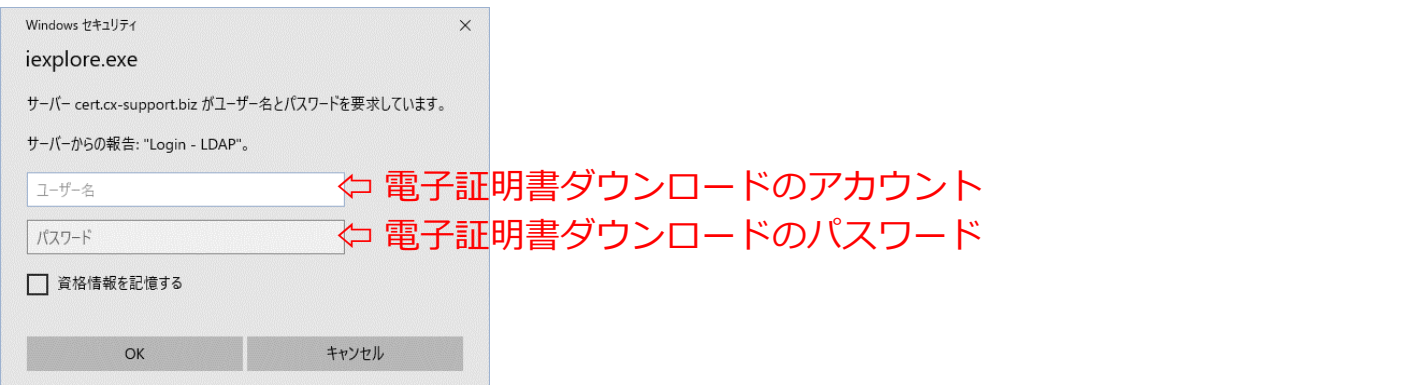

3.「証明書要求>CXクライアント証明書」の順にメニューをクリックします。

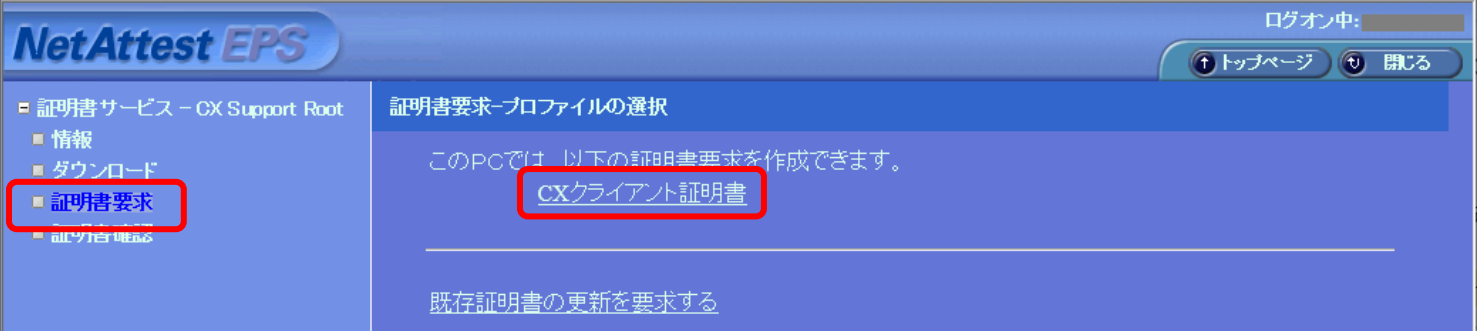

4. アドオン (NaRAClientControl) のインストールを促すメッセージが表示されますので 「こちらを」をクリックします。

こちらを NaRAClientControlがインストールされていません クリックしてインストールを実行して下さい。

5.ポップアップウィンドウが開きますので、インストールを実行してください。

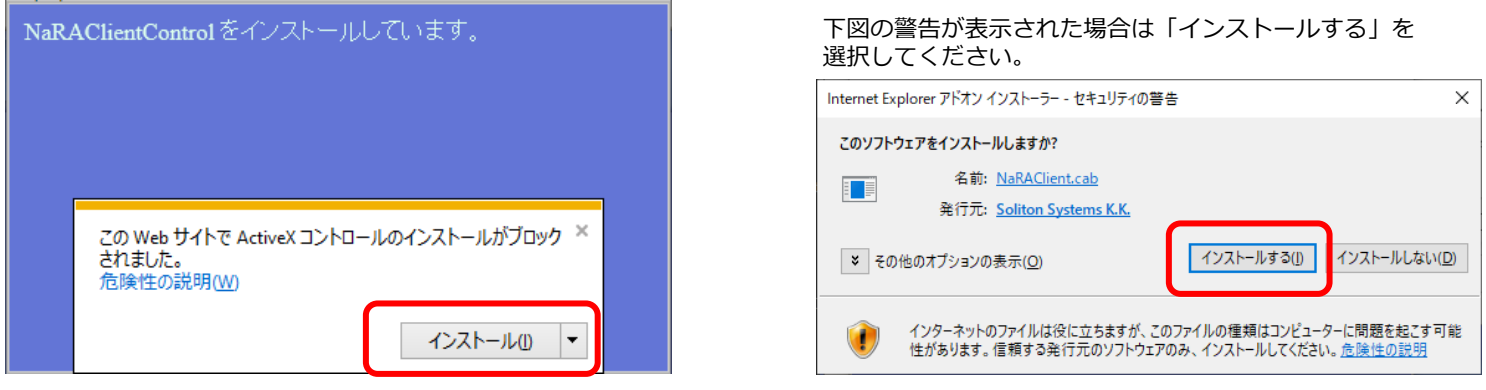

※上の画面で「このWebサイトは、'Soliton Systems K.K.'からのアドオン'NaRAClient.cab'をインストールしようとしています」という<br>一文章が表示される場合もございますが、同様に「インストール」をクリックしてください。 される場合もございますが、同样に「インスト

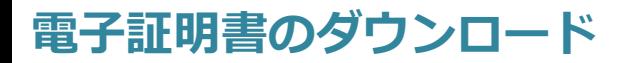

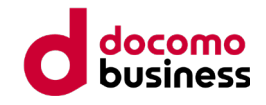

#### **手順② CXクライアント証明書のインストール**

- 1.アドオンのインストール後、「証明書要求>CXクライアント証明書」をクリックします。
- 2.要求の作成ページにて、E-mailアドレスを入力し「OK」をクリックします。

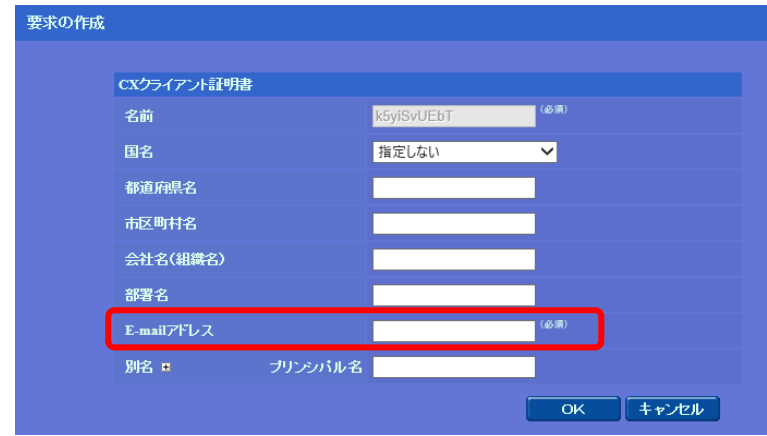

3.インストールまで自動で実施されます。 下図の画面が表示されましたら、電子証明書のインストールは完了です。 「OK」ボタンをクリックし、ブラウザを閉じてください。

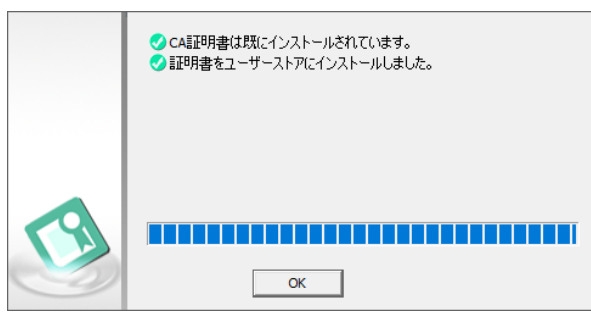

4.メールに記載のCXサポートログイン用URLにアクセスすると、証明書の選択画面が 表示されますので、証明書を選択し、「OK」をクリックしてください。 ※CXサポートログイン時は「Microsoft Edge (IEモード解除)」 または「Google Chrome」をご利用ください。

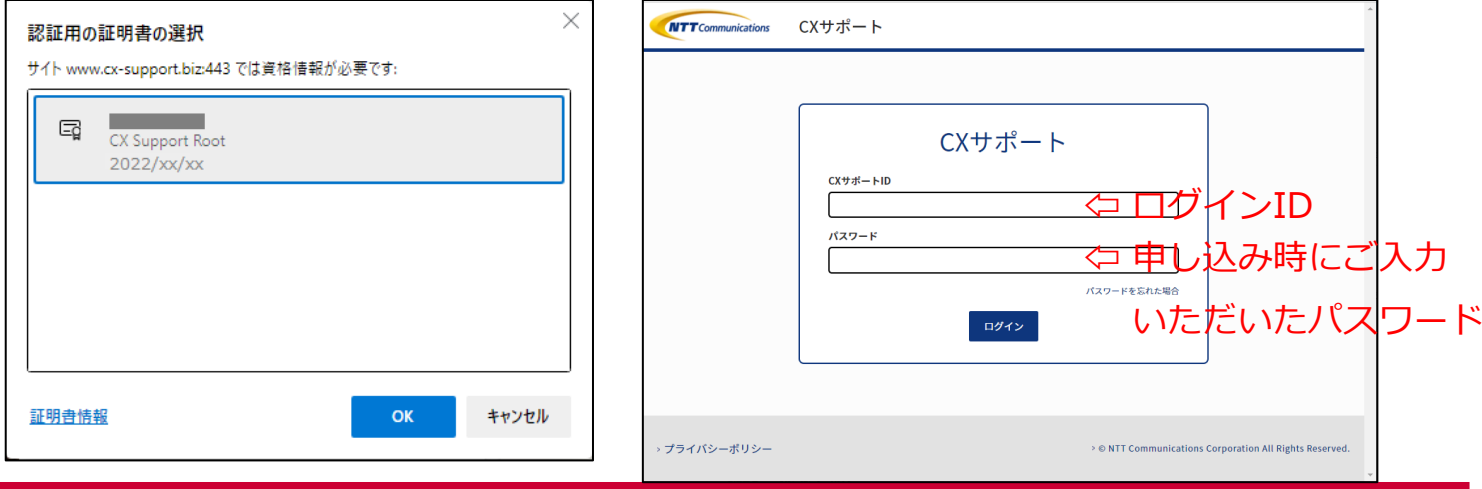

## **トラブルシューティング**

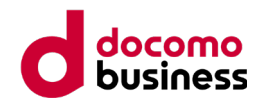

#### **事象① アドオン、または証明書のインストールが進まない**

1.Windowsの検索欄に「インターネットオプション」と 入力し、「インターネットのプロパティ」を開きます。

H  $2$   $\sqrt{2}$   $\sqrt{2}$ 

- 2.「プログラム」タブに移動し、「アドオンの管理」を クリックします。
- 3.アドオンの管理の「ツールバーと拡張機能」にて、 表示のプルダウンを「すべてのアドオン」にします。
- 4.下記のアドオンが一覧に表示されるかご確認ください。
	- 名前:NetAttest RA Client Addon 状態:有効

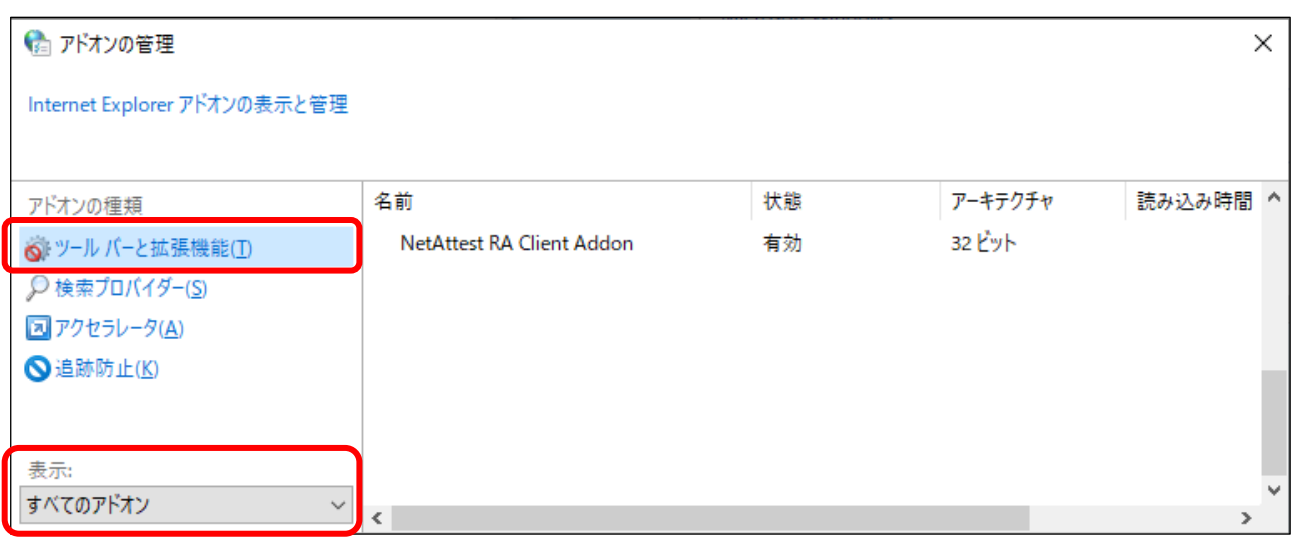

- a. 該当するアドオンが表示されない場合 アドオンが正しくインストールされておりません。 操作時に「Microsoft Edge」 がIEモードになっているか、 事前準備の手順に抜けがないか、今一度お確かめください。
- b.アドオンが表示されており、状態が「無効」になっている場合 アドオン名を右クリックし「有効にする」を選択してください。 操作後にブラウザを立ち上げ直し、「手順② CXクライアント証明書のインストール」 にお進みください。

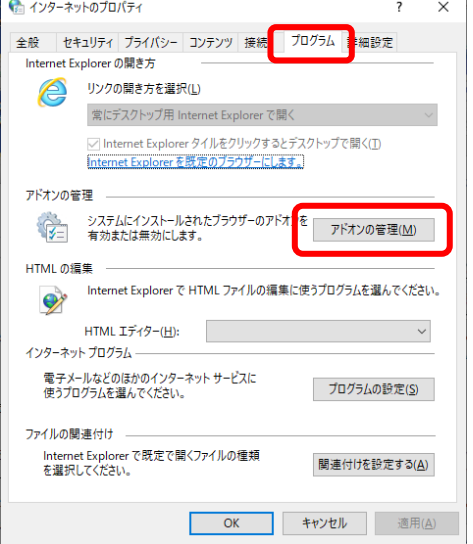

## **トラブルシューティング**

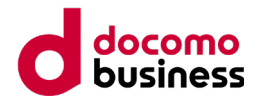

 $\overline{?}$  $\times$ 

#### **事象② ログイン時「このサイトは安全に接続できません」等のエラーが表示される**

1. ログイン用URL (https://www.cx-support.biz/accounts/login/)に アクセスすると「証明書の選択」画面が表示されます。 発行元が「CX Support Root」になっている証明書を選択し、「OK」ボタンを クリックするとログイン画面が表示されます。 ※Microsoft Edgeをご利用の場合、証明書のインストール完了後はIEモードを

終了してください。

認

 $\bar{p}$ 

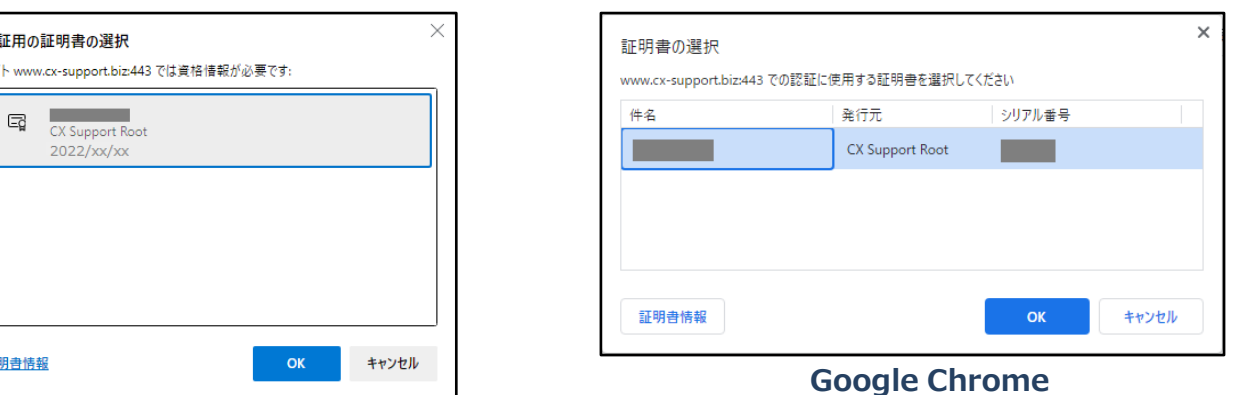

**Microsoft Edge**

**Google Chrome**

● インターネットのプロパティ

6 証明

**事象③ ログイン時に証明書の選択画面が表示されない**

- 1. Windowsの検索欄に「インターネットオプション」と 入力し、「インターネットのプロパティ」を開きます。
- 2.「コンテンツ」タブをクリックします。
- 3.「証明書」をクリックします。
- 4. 証明書ウィンドウの「個人」タブを クリックします。
- 5.一覧に発行者の欄が「CX Support Root」の 証明書が表示されるかご確認ください。
- 6.上記の証明書が表示されない場合 証明書がインストールされていません。 「手順② CXクライアント証明書のインストール」 を再度実行し、正常に完了するかご確認ください。

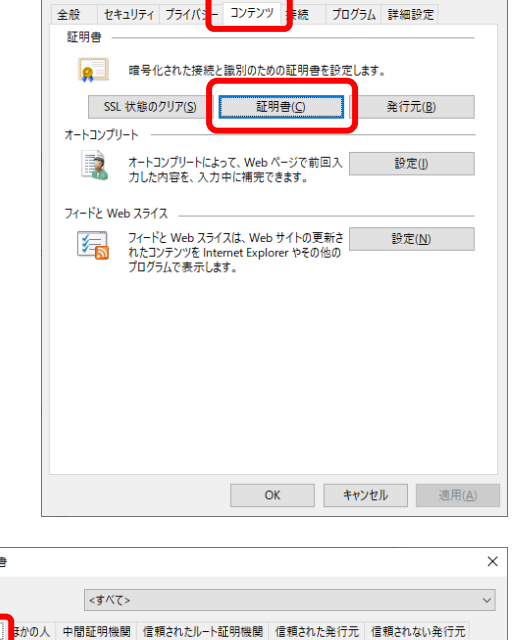

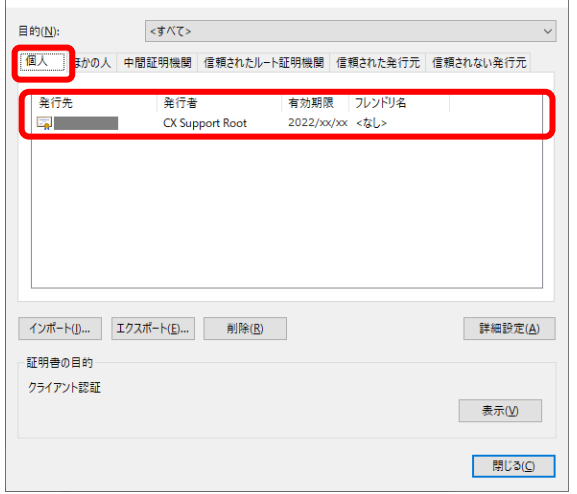

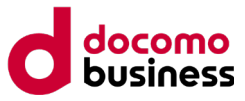

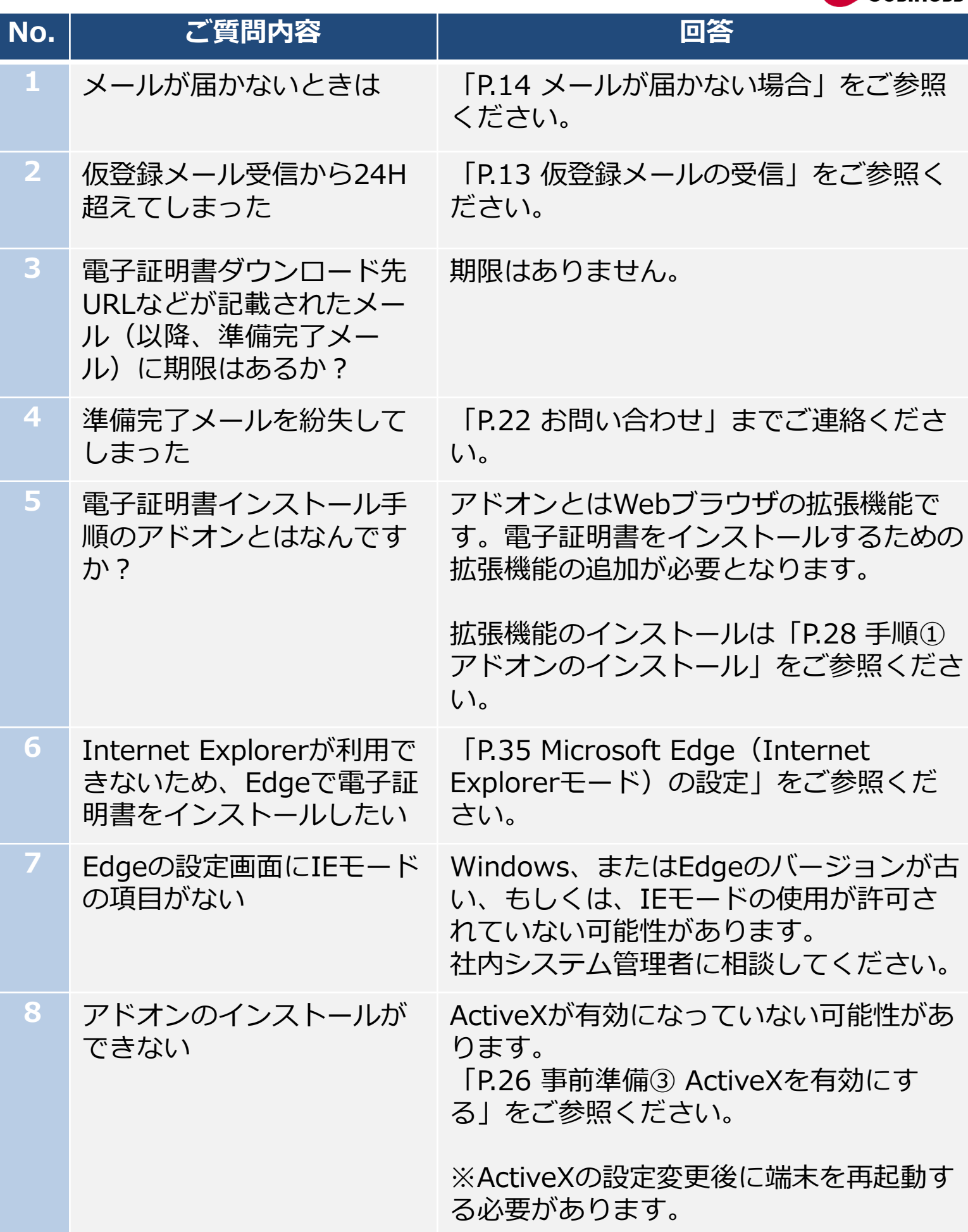

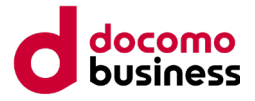

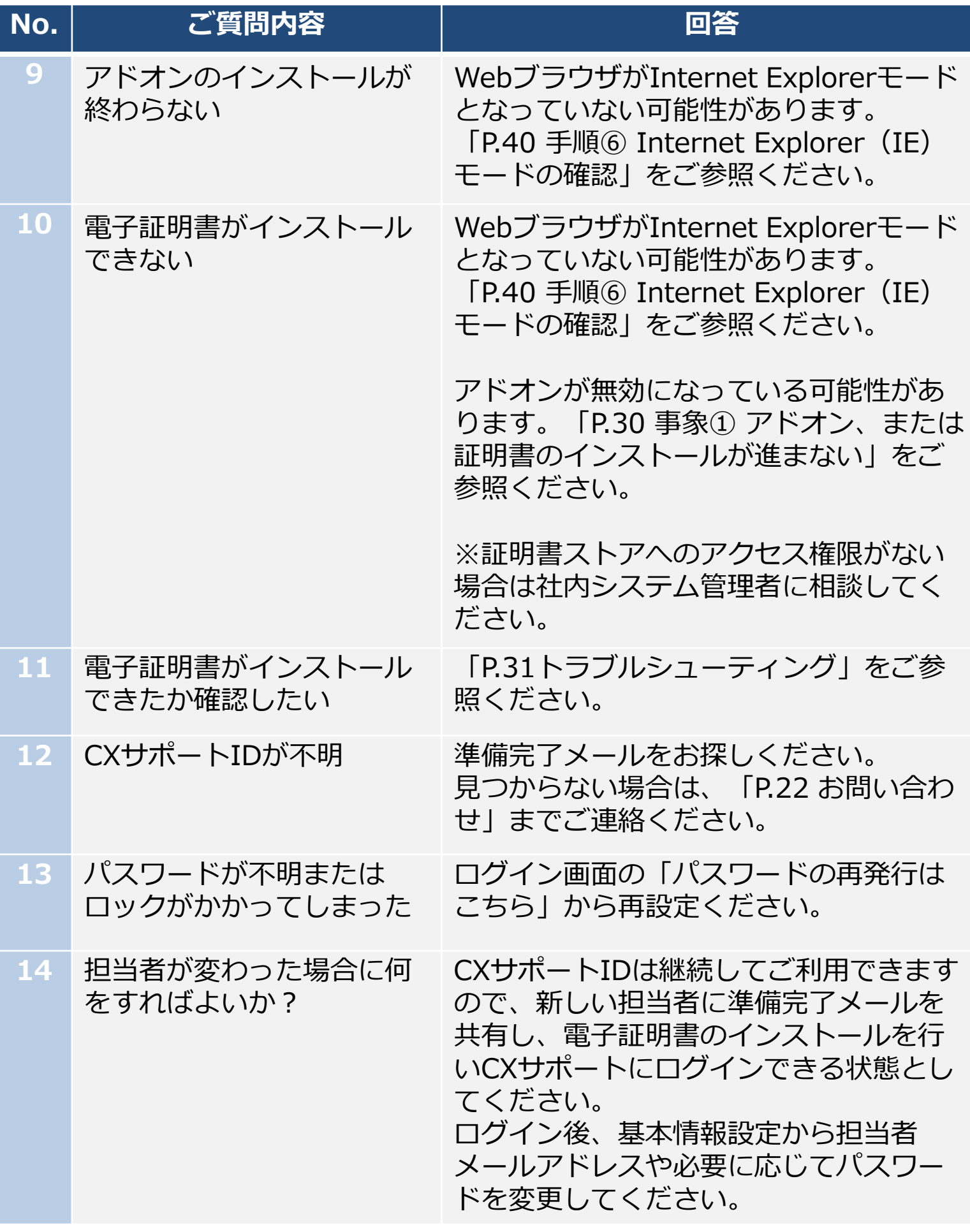

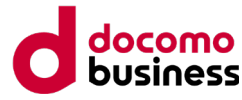

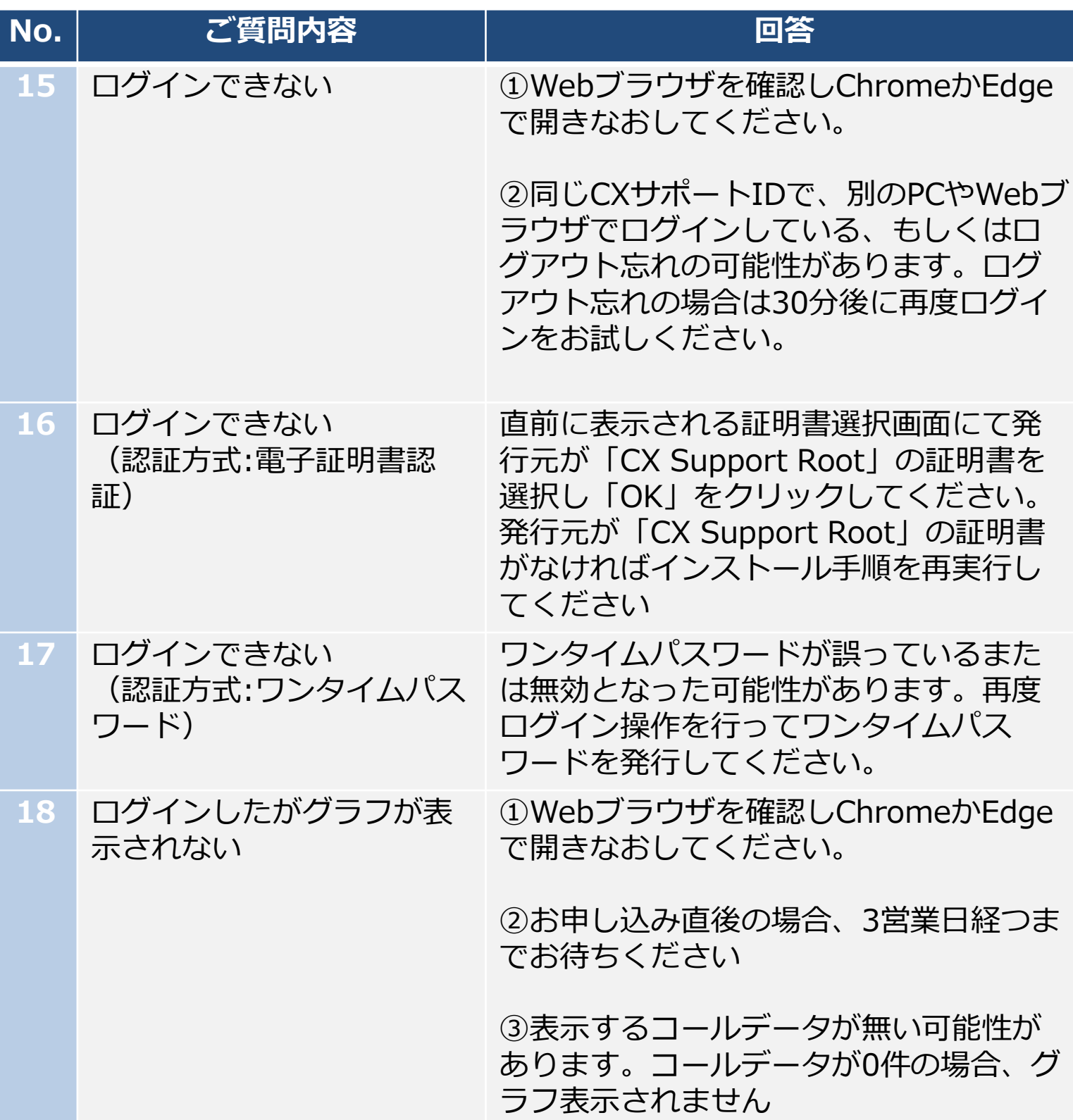

回答に該当しない事象や、回答に記載の対処を行っても改善しない場合は、 挙動を明記して「P.22 お問い合わせ」までご連絡ください。

### **Microsoft Edge(Internet Explorerモード)の設定**

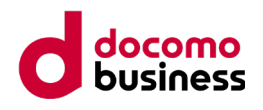

#### **手順① Microsoft Edgeをタスクバーから起動する場合** 1. タスクバーから「Microsoft Edge」のアイコンをクリック

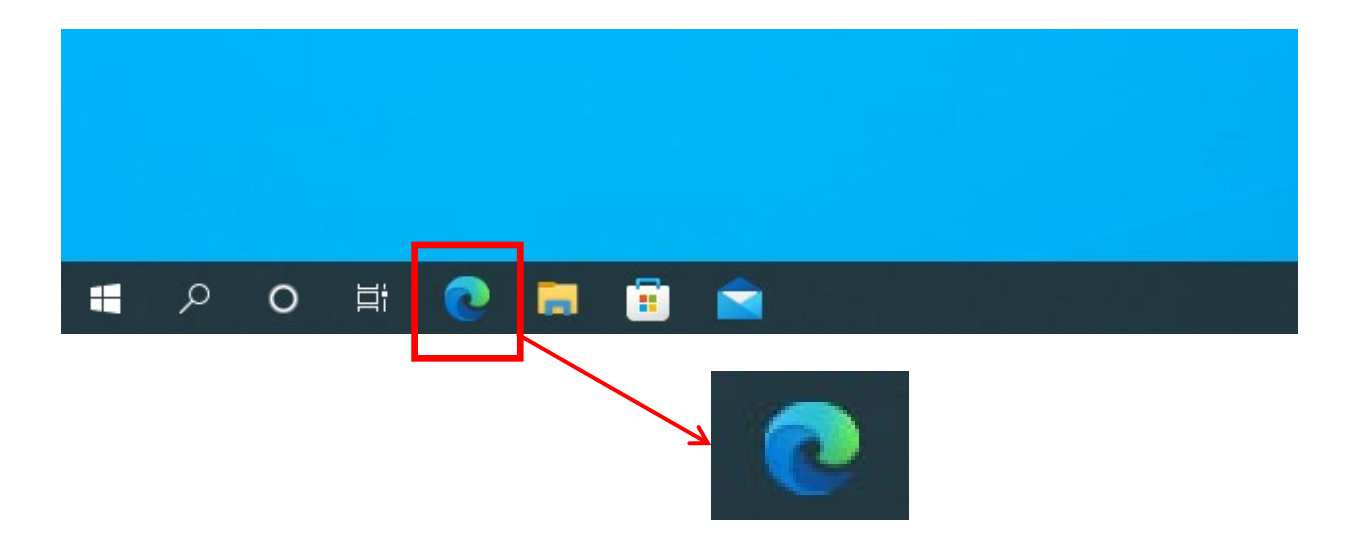

**手順② Microsoft Edgeをスタートメニューから起動する場合** 1. スタートメニューから「Microsoft Edge」のアイコンをクリック

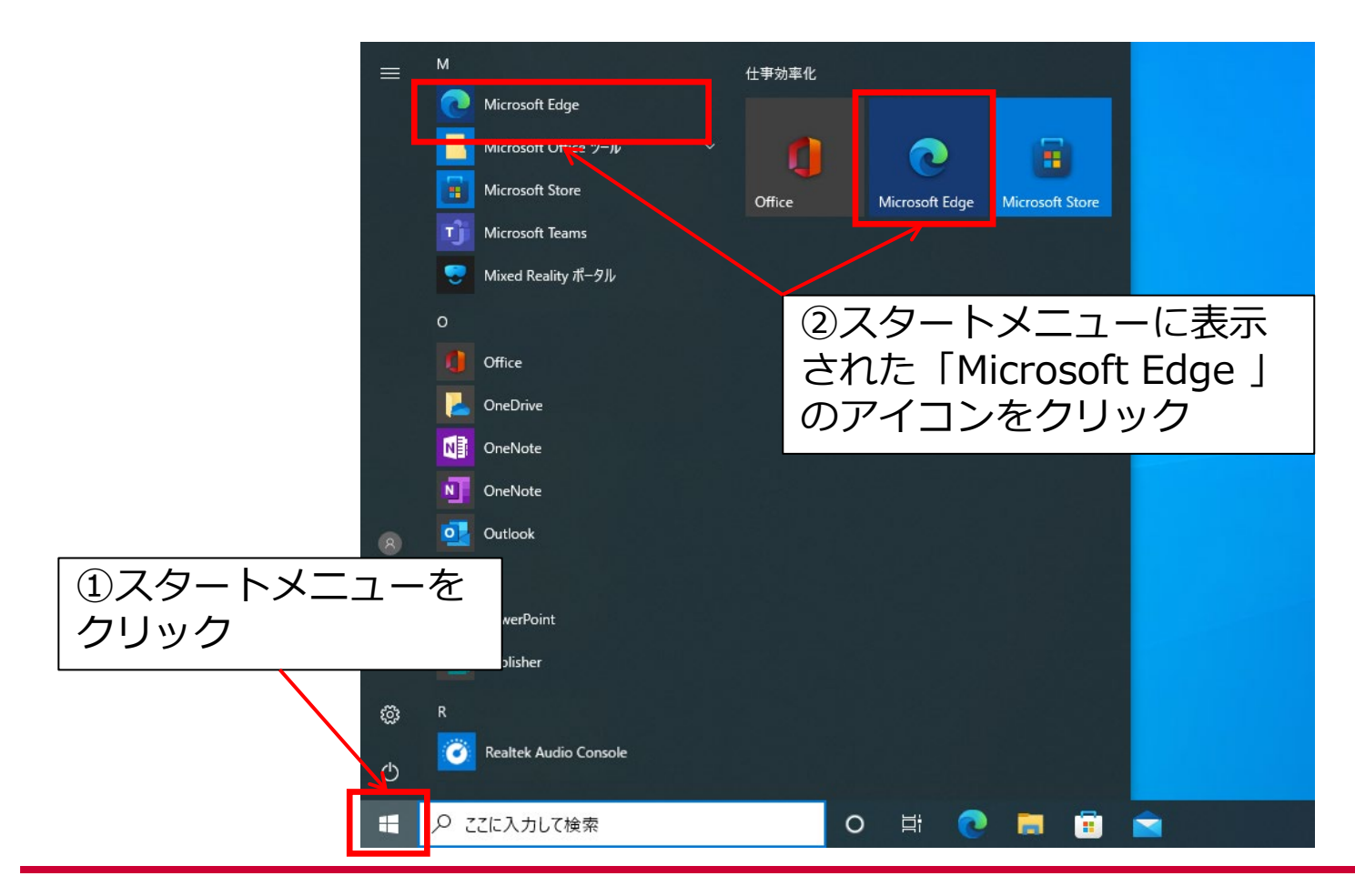

### **Microsoft Edge(Internet Explorerモード)の設定**

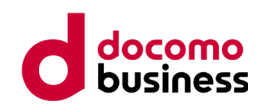

### **手順③ Internet Explorerモードの許可設定の確認**

- 1. Microsoft Edge の右上の「…」をクリック
- 2. メニューが表示されたら「設定」をクリック

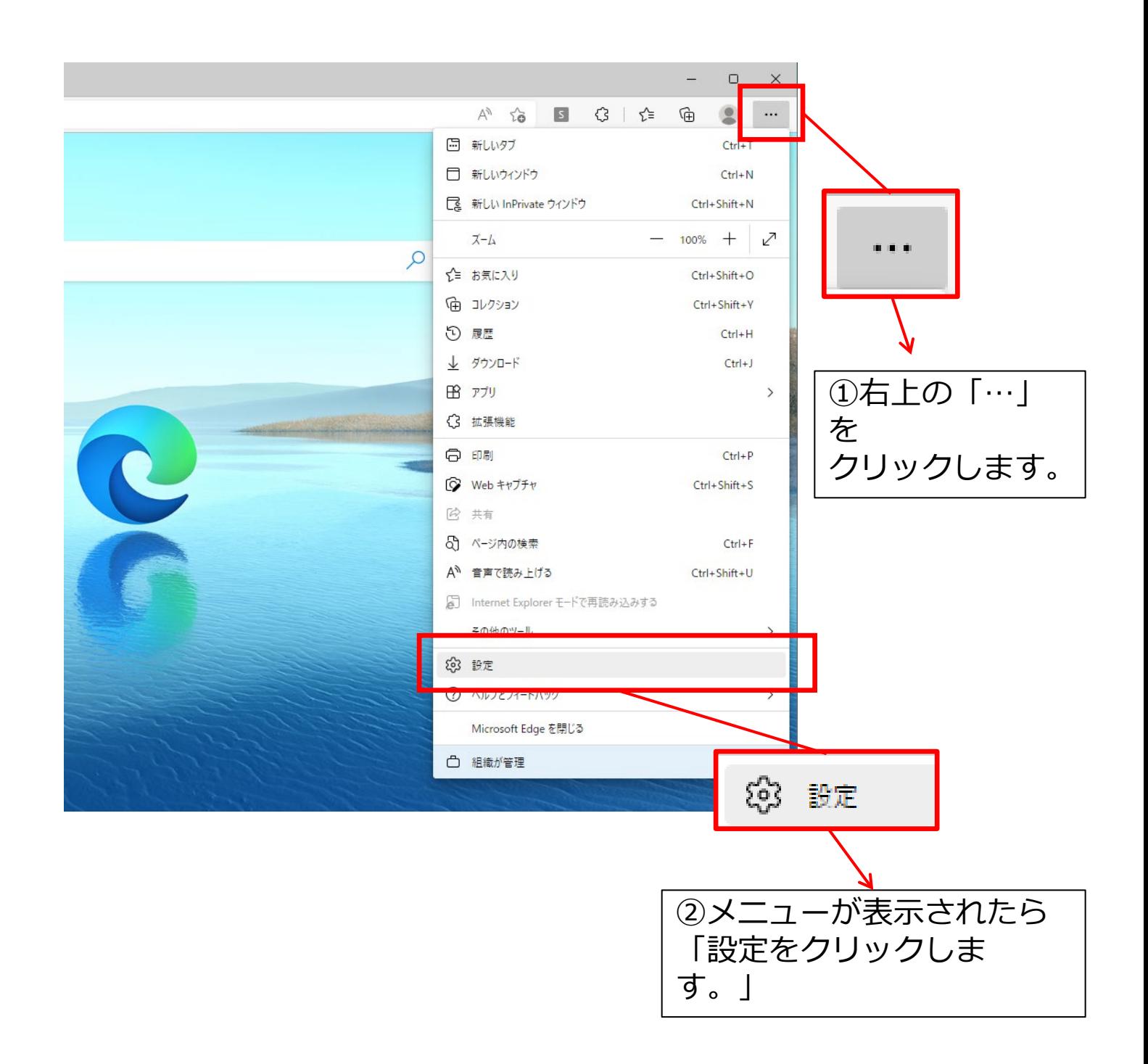

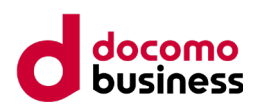

- 3. 設定画面のメニューから「既定のブラウザー」をクリック
- 4. 画面右に「Internet Explorerモードでサイトの再読み込みを許可」の設定を 確認
- 5. 設定が「許可しない」となっている場合、「手順④ Internet Explorer (IE)モードの許可設定」に進みます。
- 6. 設定が「許可」となっている場合、「手順⑤ Internet Explorer(IE)モー ドの切り替え」に進みます。

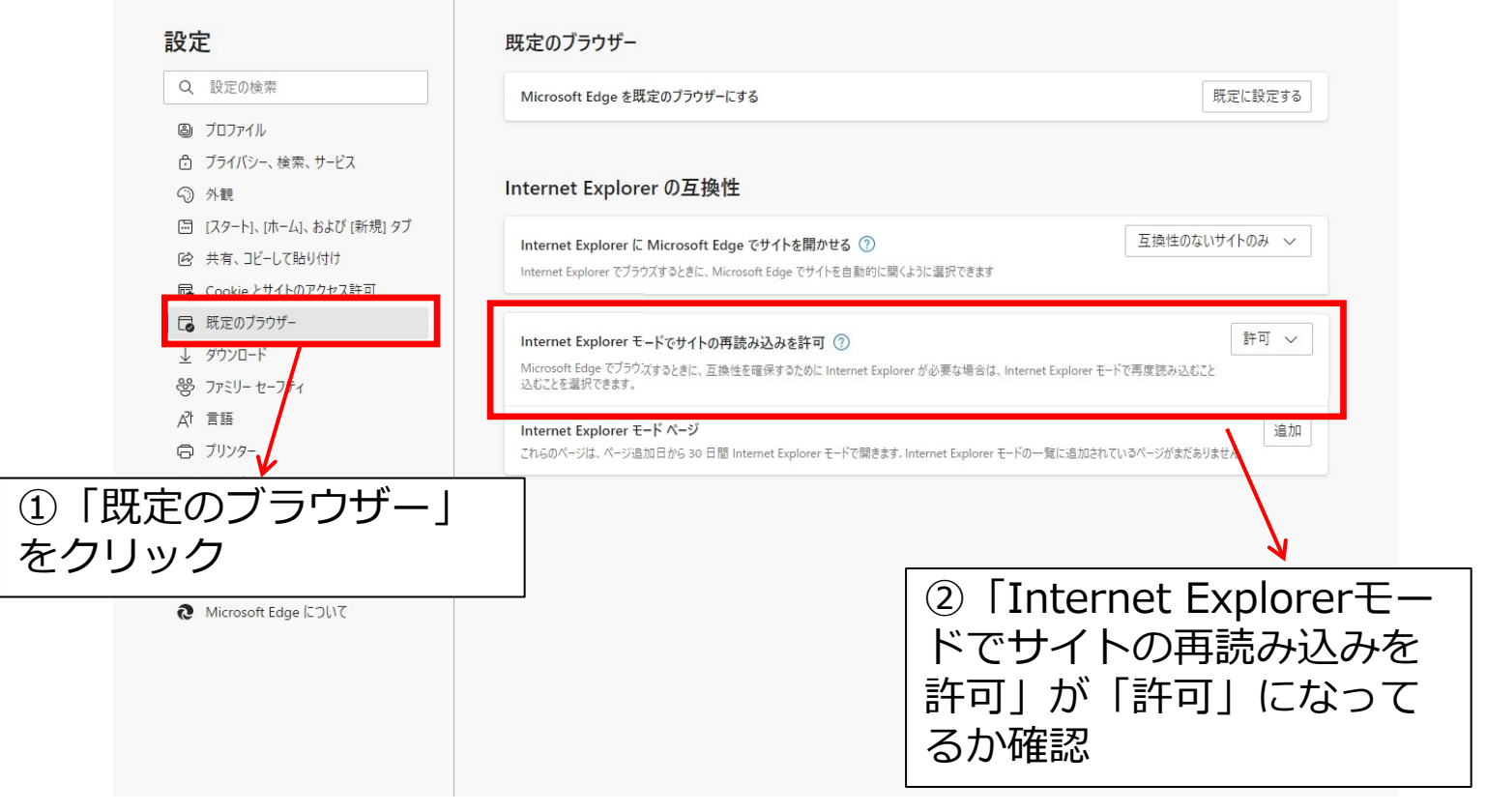

## **Microsoft Edge(Internet Explorerモード)の設定**

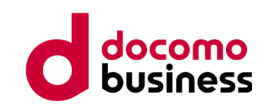

#### **手順④ Internet Explorer(IE)モードの許可設定** 1. プルダウンを開き「許可しない」から「許可」に変更

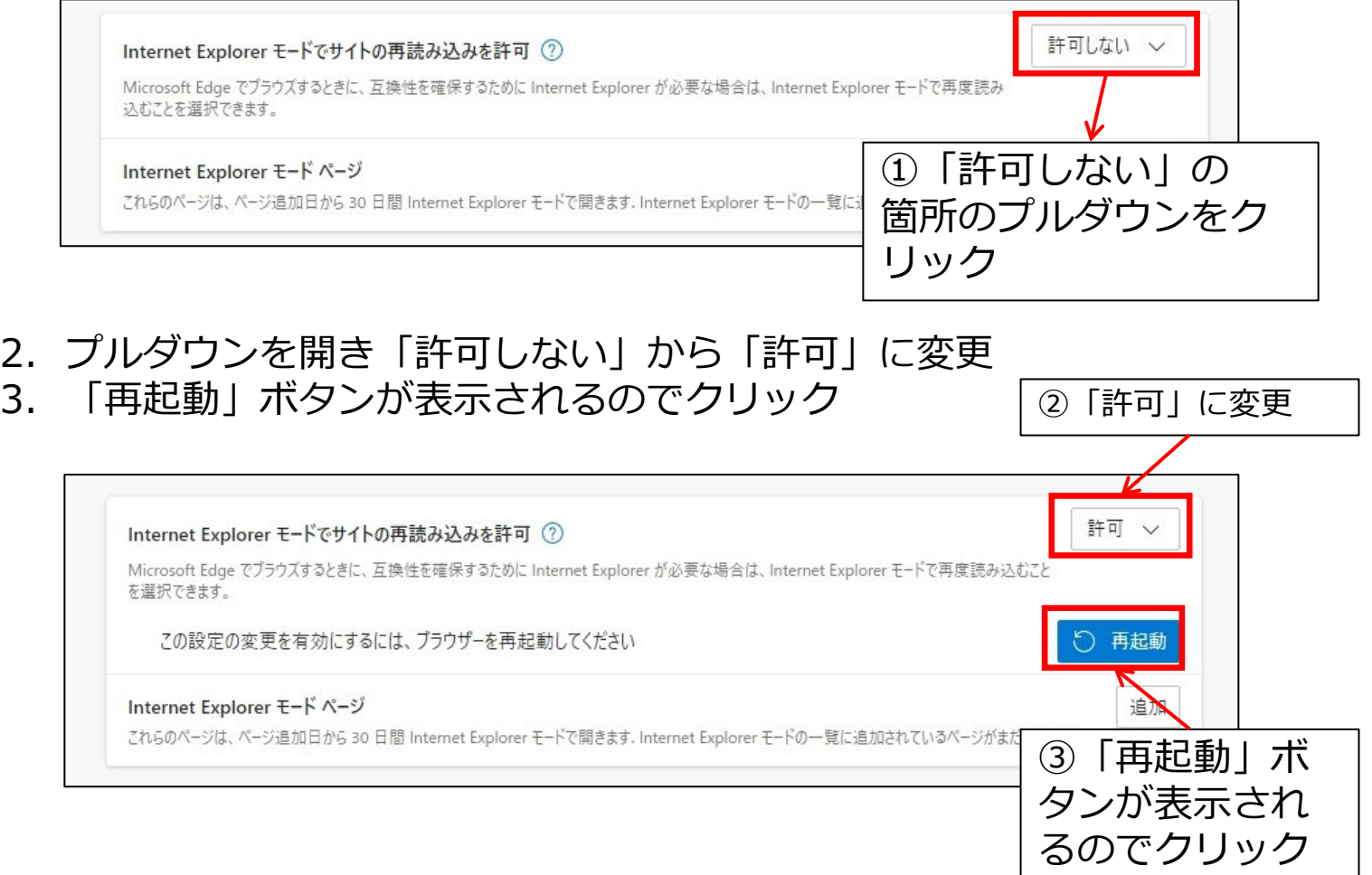

#### **※設定が変更できない場合**

設定がロックされ変更できない場合は、社内システム管理者に相談して ください。

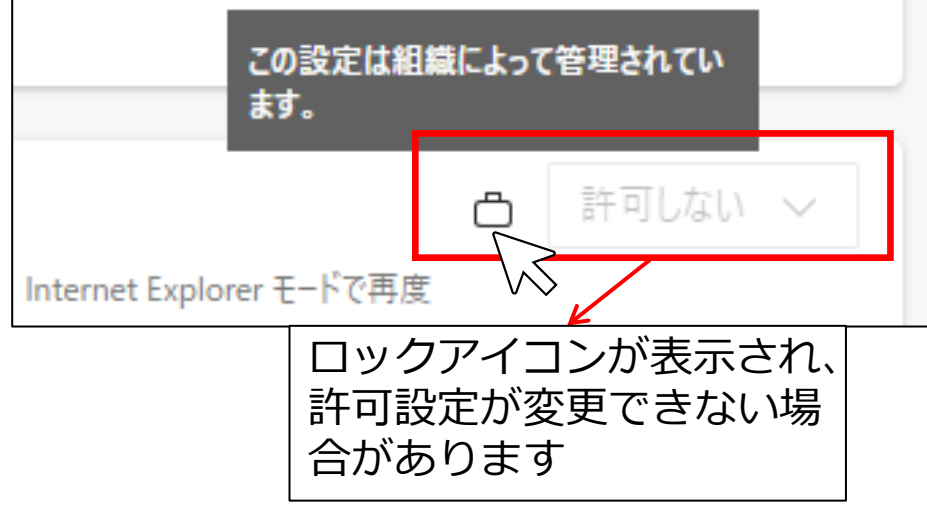

#### **Microsoft Edge(Internet Explorerモード)の設定**

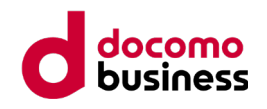

**手順⑤ Internet Explorer(IE)モードの切り替え**

- 1. 準備完了メールに記載された「電子証明書ダウンロードURL」へアクセス します。
- 2. ユーザ名、パスワードのダイアログが表示されたら、Webブラウザ右上の
- 3. 「…」をクリックし、メニューを表示します。
- 4. メニューから「Internet Explorerモードで再読み込み」クリックします。

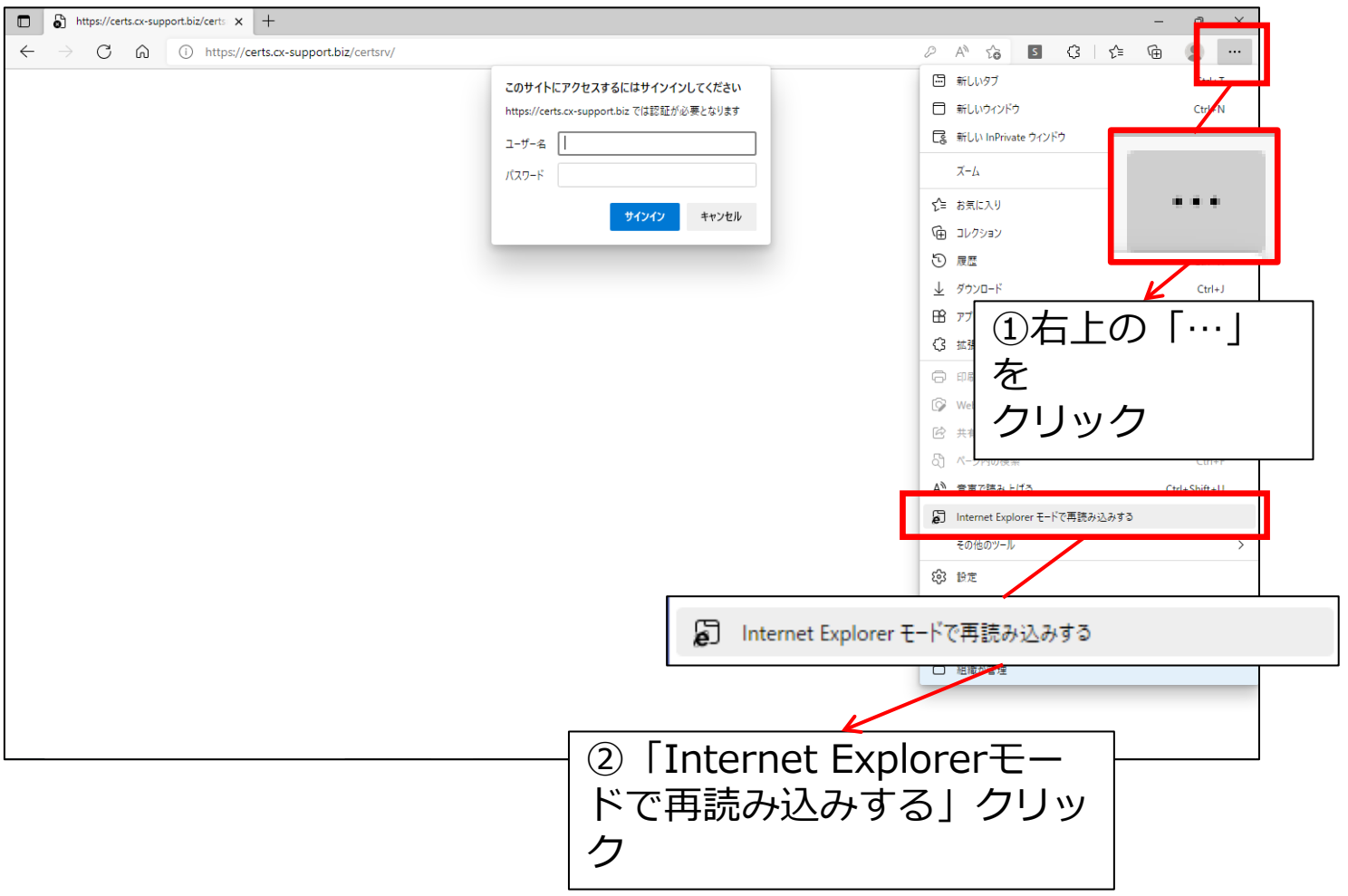

### **Microsoft Edge(Internet Explorerモード)の設定**

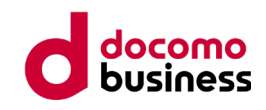

#### **手順⑥ Internet Explorer(IE)モードの確認**

1. 電子証明ダウンロードサイトへログインするための認証画面が表示されます。 メールに記載されているアカウントとパスワードを入力し「OK」をクリック

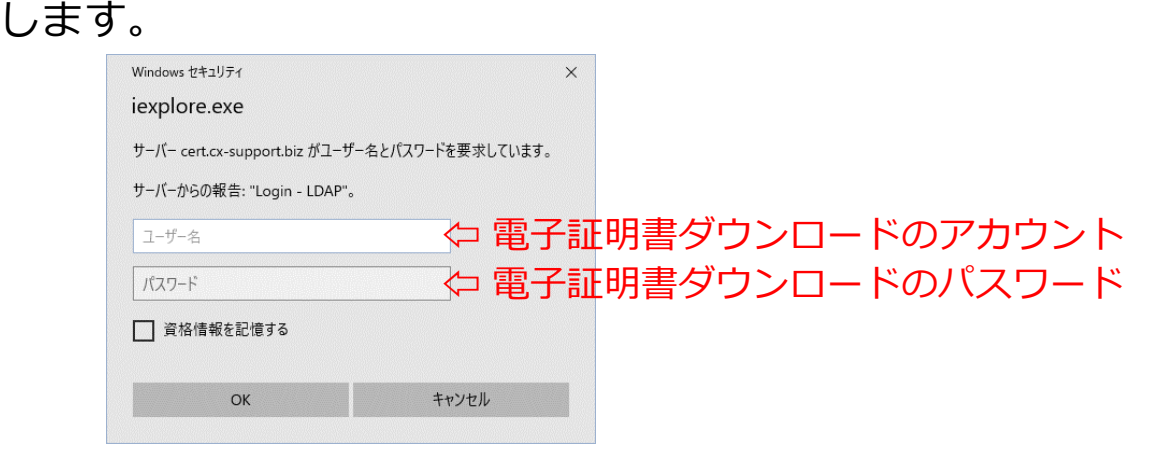

2. 電子証明書ダウンロードサイトが表示されたら、Internet Explorerのアイ コンが表示されていることを確認します。

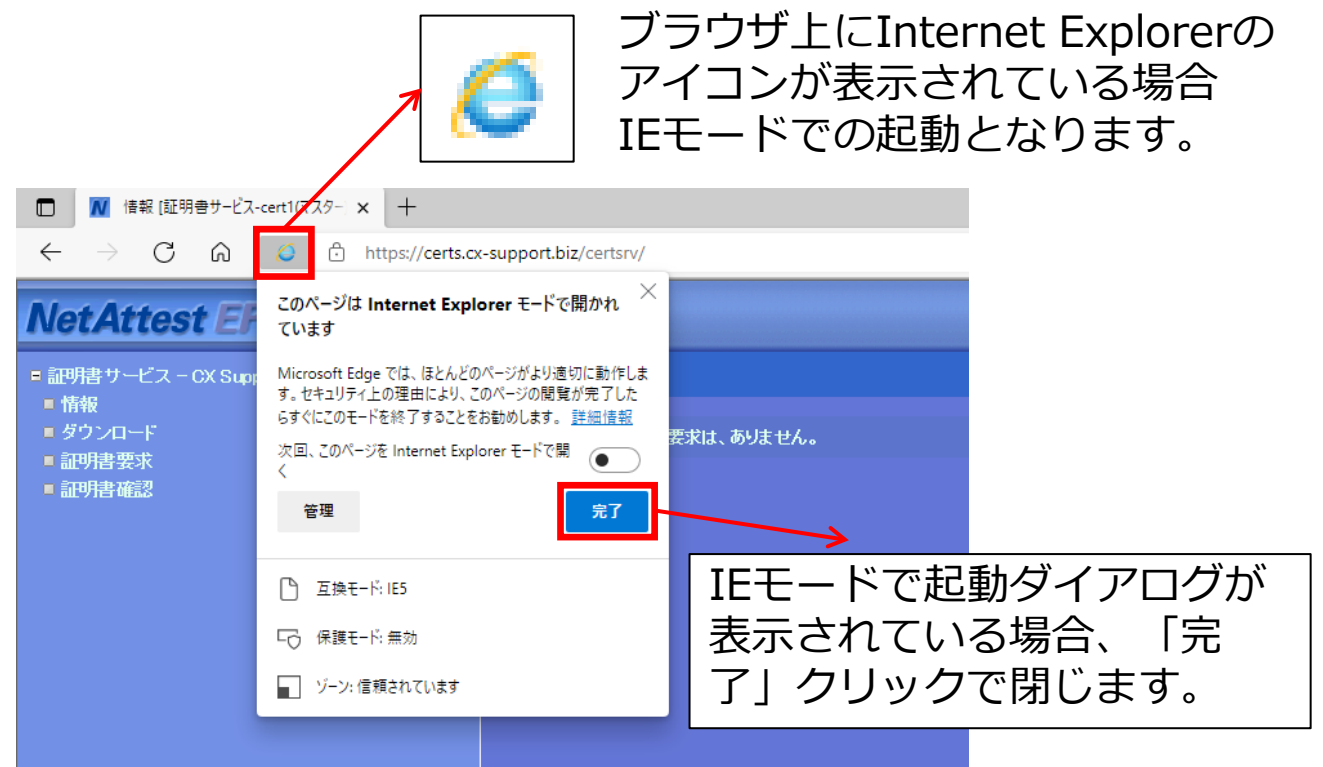

※ 別ウィンドウや別タブで開きなおした場合、IEモードが解除される 場合があります。Internet Explorerのアイコンが表示されていない 場合は、再度IEモードの設定を行ってください。

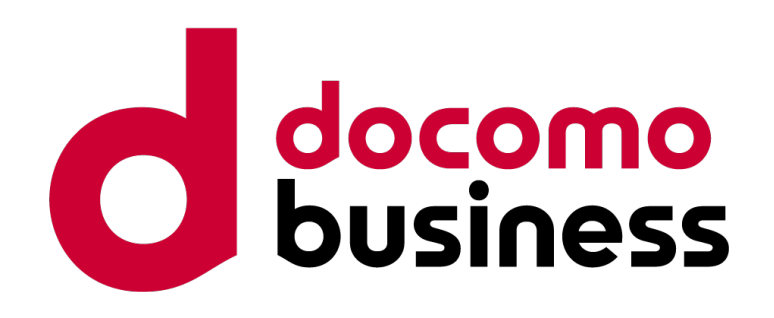